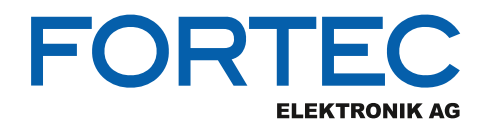

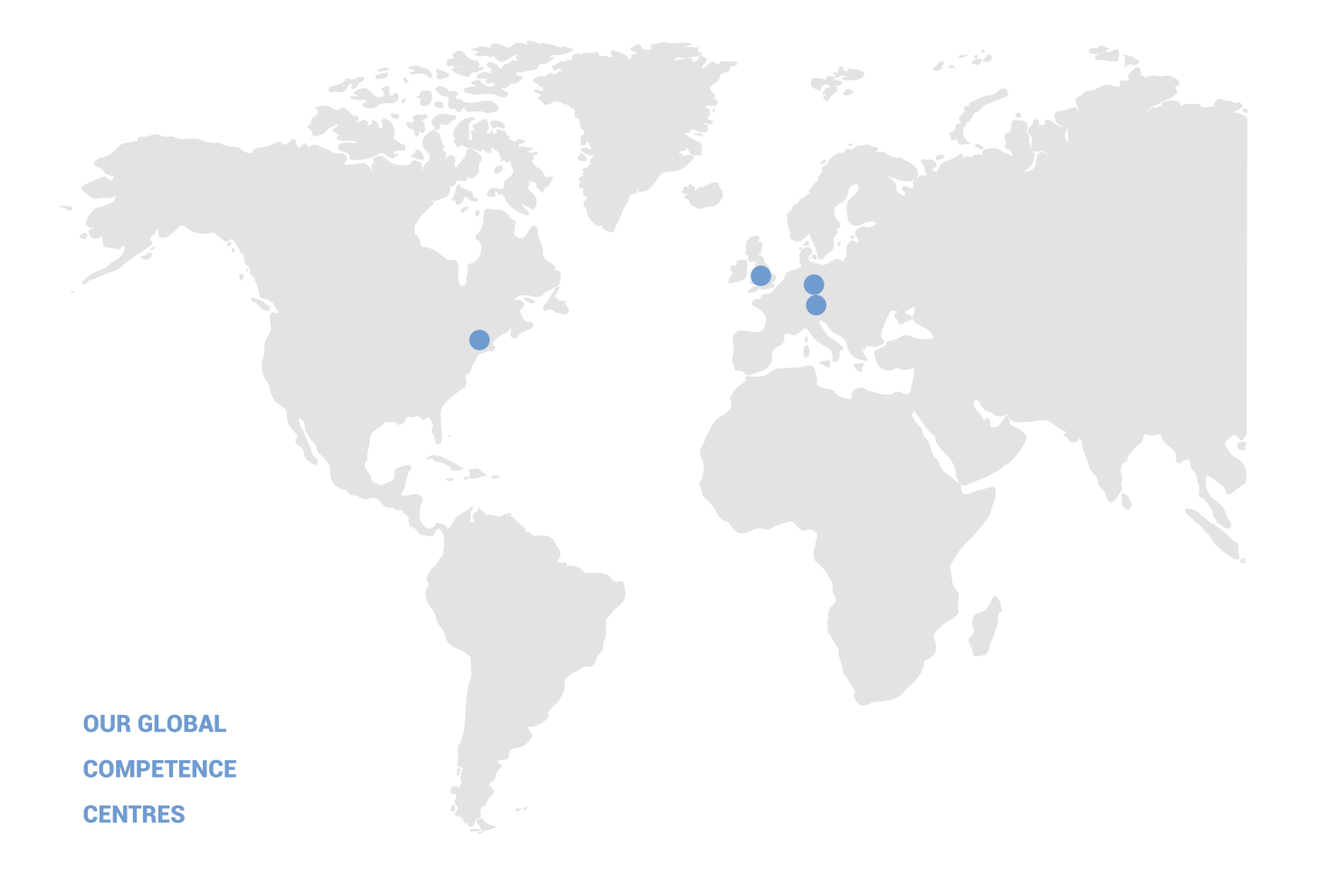

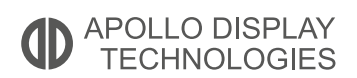

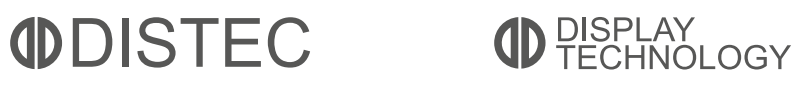

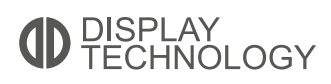

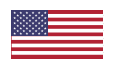

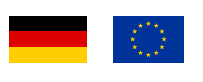

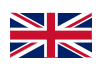

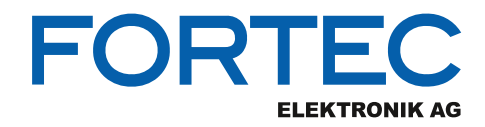

# **Manual**

# **Advantech**

### **SOM-3569**

**QSeven™ Computer-on-Module with Intel® Apollo Lake Atom™ x5-E3930/x5-E3940/x7-E3950, Pentium®** 

**N4200 or Celeron®Series SoC N3350 Processor**

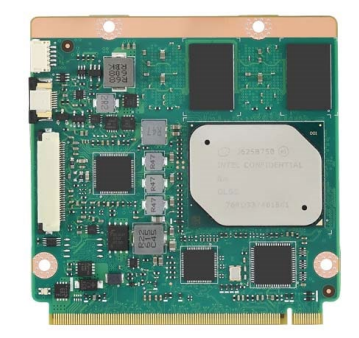

The information contained in this document has been carefully researched and is, to the best of our knowledge, accurate. However, we assume no liability for any product failures or damages, immediate or consequential, resulting from the use of the information provided herein. Our products are not intended for use in systems in which failures of product could result in personal injury. All trademarks mentioned herein are property of their respective owners. All specifications are subject to change without notice.

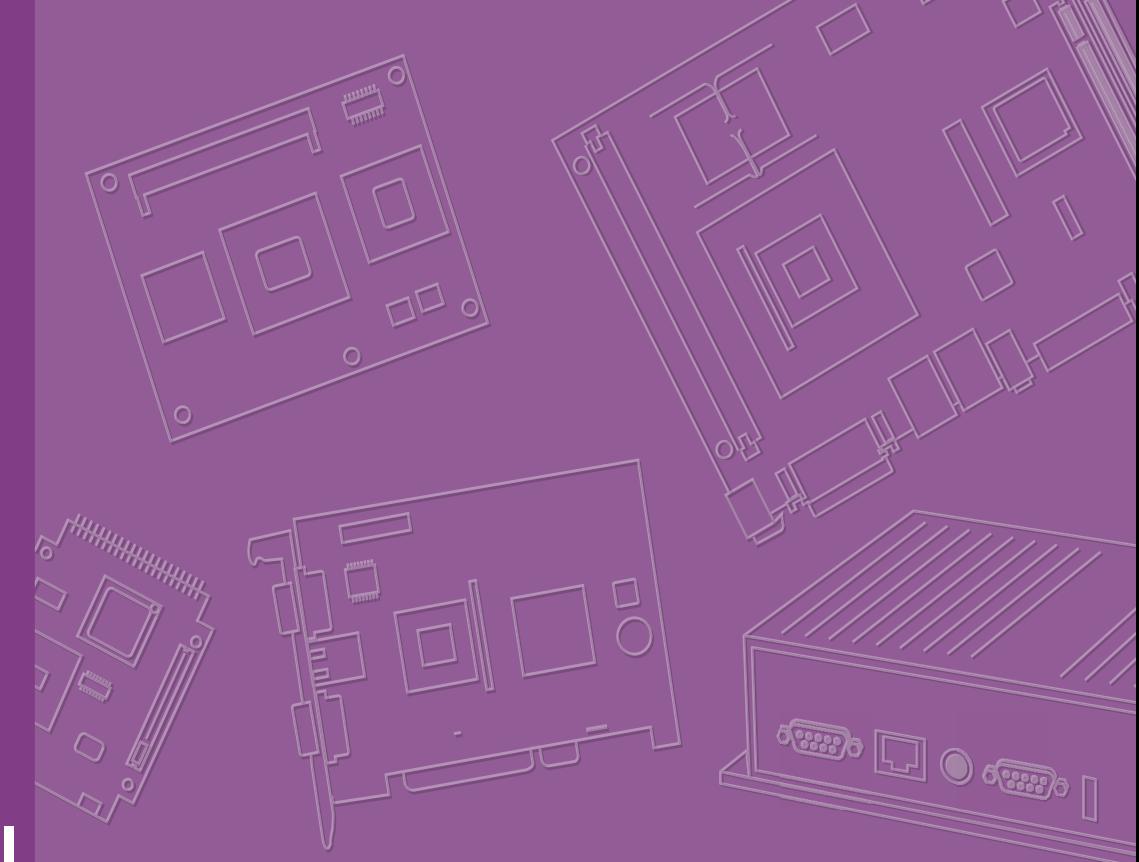

# **User Manual**

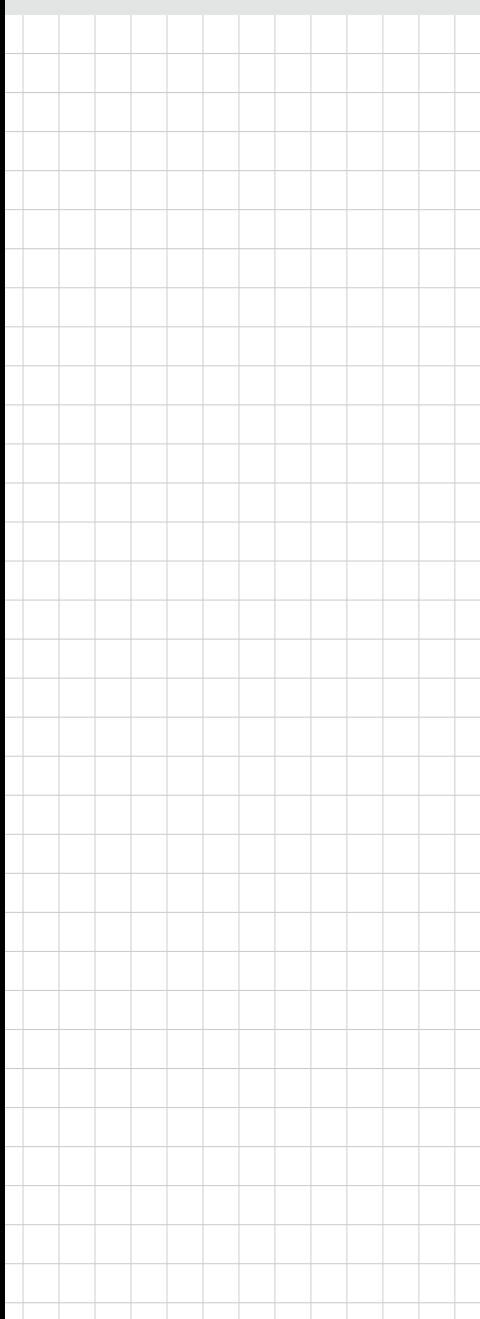

# **SOM-3569**

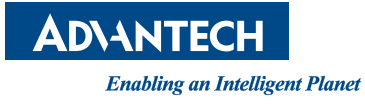

## **Copyright**

The documentation and the software included with this product are copyrighted 2018 by Advantech Co., Ltd. All rights are reserved. Advantech Co., Ltd. reserves the right to make improvements in the products described in this manual at any time without notice. No part of this manual may be reproduced, copied, translated or transmitted in any form or by any means without the prior written permission of Advantech Co., Ltd. Information provided in this manual is intended to be accurate and reliable. However, Advantech Co., Ltd. assumes no responsibility for its use, nor for any infringements of the rights of third parties, which may result from its use.

### **Acknowledgements**

Intel and Pentium are trademarks of Intel Corporation.

Microsoft Windows and MS-DOS are registered trademarks of Microsoft Corp. All other product names or trademarks are properties of their respective owners.

# **Product Warranty (2 years)**

Advantech warrants to you, the original purchaser, that each of its products will be free from defects in materials and workmanship for two years from the date of purchase.

This warranty does not apply to any products which have been repaired or altered by persons other than repair personnel authorized by Advantech, or which have been subject to misuse, abuse, accident or improper installation. Advantech assumes no liability under the terms of this warranty as a consequence of such events.

Because of Advantech's high quality-control standards and rigorous testing, most of our customers never need to use our repair service. If an Advantech product is defective, it will be repaired or replaced at no charge during the warranty period. For outof-warranty repairs, you will be billed according to the cost of replacement materials, service time and freight. Please consult your dealer for more details.

If you think you have a defective product, follow these steps:

- 1. Collect all the information about the problem encountered. (For example, CPU speed, Advantech products used, other hardware and software used, etc.) Note anything abnormal and list any onscreen messages you get when the problem occurs.
- 2. Call your dealer and describe the problem. Please have your manual, product, and any helpful information readily available.
- 3. If your product is diagnosed as defective, obtain an RMA (return merchandize authorization) number from your dealer. This allows us to process your return more quickly.
- 4. Carefully pack the defective product, a fully-completed Repair and Replacement Order Card and a photocopy proof of purchase date (such as your sales receipt) in a shippable container. A product returned without proof of the purchase date is not eligible for warranty service.
- 5. Write the RMA number visibly on the outside of the package and ship it prepaid to your dealer.

Part No. 2006356900 Edition 1 Printed in Taiwan May 2018

# **Declaration of Conformity**

#### **CE**

This product has passed the CE test for environmental specifications. Test conditions for passing included the equipment being operated within an industrial enclosure. In order to protect the product from being damaged by ESD (Electrostatic Discharge) and EMI leakage, we strongly recommend the use of CE-compliant industrial enclosure products.

#### **FCC Class B**

Note: This equipment has been tested and found to comply with the limits for a Class B digital device, pursuant to part 15 of the FCC Rules. These limits are designed to provide reasonable protection against harmful interference in a residential installation. This equipment generates, uses and can radiate radio frequency energy and, if not installed and used in accordance with the instructions, may cause harmful interference to radio communications. However, there is no guarantee that interference will not occur in a particular installation. If this equipment does cause harmful interference to radio or television reception, which can be determined by turning the equipment off and on, the user is encouraged to try to correct the interference by one or more of the following measures:

- $\blacksquare$  Reorient or relocate the receiving antenna.
- **Increase the separation between the equipment and receiver.**
- Connect the equipment into an outlet on a circuit different from that to which the receiver is connected.
- Consult the dealer or an experienced radio/TV technician for help.

#### **FM**

This equipment has passed the FM certification. According to the National Fire Protection Association, work sites are classified into different classes, divisions and groups, based on hazard considerations. This equipment is compliant with the specifications of Class I, Division 2, Groups A, B, C and D indoor hazards.

### **Technical Support and Assistance**

- 1. Visit the Advantech website at http://support.advantech.com where you can find the latest information about the product.
- 2. Contact your distributor, sales representative, or Advantech's customer service center for technical support if you need additional assistance. Please have the following information ready before you call:
	- Product name and serial number
	- Description of your peripheral attachments
	- Description of your software (operating system, version, application software, etc.)
	- A complete description of the problem
	- The exact wording of any error messages

## **Warnings, Cautions and Notes**

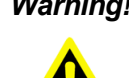

*Warning! Warnings indicate conditions, which if not observed, can cause personal injury!*

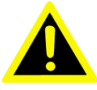

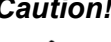

*Caution! Cautions are included to help you avoid damaging hardware or losing data. e.g.*

*There is a danger of a new battery exploding if it is incorrectly installed. Do not attempt to recharge, force open, or heat the battery. Replace the battery only with the same or equivalent type recommended by the manufacturer. Discard used batteries according to the manufacturer's instructions.*

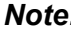

*Note! Notes provide optional additional information.*

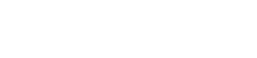

### **Document Feedback**

To assist us in making improvements to this manual, we would welcome comments and constructive criticism. Please send all such - in writing to: support@advantech.com

## **Packing List**

Before setting up the system, check that the items listed below are included and in good condition. If any item does not accord with the table, please contact your dealer immediately.

- SOM-3569 CPU module
- 1 x Heatspreader (1960083260N001 or 1960083261N001)

# **Safety Instructions**

- 1. Read these safety instructions carefully.
- 2. Keep this User Manual for later reference.
- 3. Disconnect this equipment from any AC outlet before cleaning. Use a damp cloth. Do not use liquid or spray detergents for cleaning.
- 4. For plug-in equipment, the power outlet socket must be located near the equipment and must be easily accessible.
- 5. Keep this equipment away from humidity.
- 6. Put this equipment on a reliable surface during installation. Dropping it or letting it fall may cause damage.
- 7. The openings on the enclosure are for air convection. Protect the equipment from overheating. DO NOT COVER THE OPENINGS.
- 8. Make sure the voltage of the power source is correct before connecting the equipment to the power outlet.
- 9. Position the power cord so that people cannot step on it. Do not place anything over the power cord.
- 10. All cautions and warnings on the equipment should be noted.
- 11. If the equipment is not used for a long time, disconnect it from the power source to avoid damage by transient overvoltage.
- 12. Never pour any liquid into an opening. This may cause fire or electrical shock.
- 13. Never open the equipment. For safety reasons, the equipment should be opened only by qualified service personnel.
- 14. If one of the following situations arises, get the equipment checked by service personnel:
	- $\blacksquare$  The power cord or plug is damaged.
	- $\blacksquare$  Liquid has penetrated into the equipment.
	- $\blacksquare$  The equipment has been exposed to moisture.
	- The equipment does not work well, or you cannot get it to work according to the user's manual.
	- The equipment has been dropped and damaged.
	- $\blacksquare$  The equipment has obvious signs of breakage.
- 15. DO NOT LEAVE THIS EQUIPMENT IN AN ENVIRONMENT WHERE THE STORAGE TEMPERATURE MAY GO BELOW -20° C (-4° F) OR ABOVE 60° C (140° F). THIS COULD DAMAGE THE EQUIPMENT. THE EQUIPMENT SHOULD BE IN A CONTROLLED ENVIRONMENT.
- 16. CAUTION: DANGER OF EXPLOSION IF BATTERY IS INCORRECTLY REPLACED. REPLACE ONLY WITH THE SAME OR EQUIVALENT TYPE RECOMMENDED BY THE MANUFACTURER, DISCARD USED BATTERIES ACCORDING TO THE MANUFACTURER'S INSTRUCTIONS.

The sound pressure level at the operator's position according to IEC 704-1:1982 is no more than 70 dB (A).

DISCLAIMER: This set of instructions is given according to IEC 704-1. Advantech disclaims all responsibility for the accuracy of any statements contained herein.

# **Safety Precaution - Static Electricity**

Follow these simple precautions to protect yourself from harm and the products from damage.

- To avoid electrical shock, always disconnect the power from your PC chassis before you work on it. Don't touch any components on the CPU card or other cards while the PC is on.
- Disconnect power before making any configuration changes. The sudden rush of power as you connect a jumper or install a card may damage sensitive electronic components.

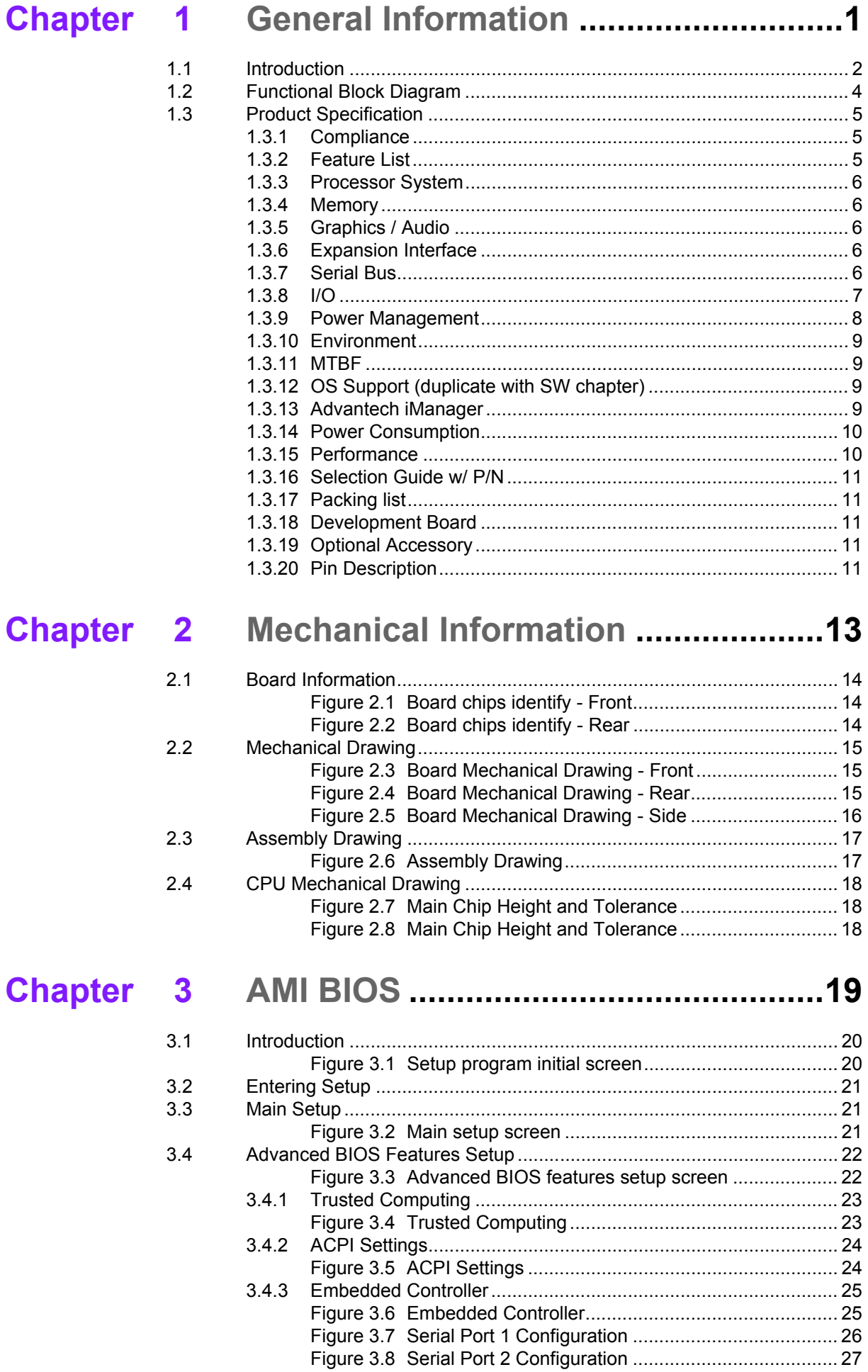

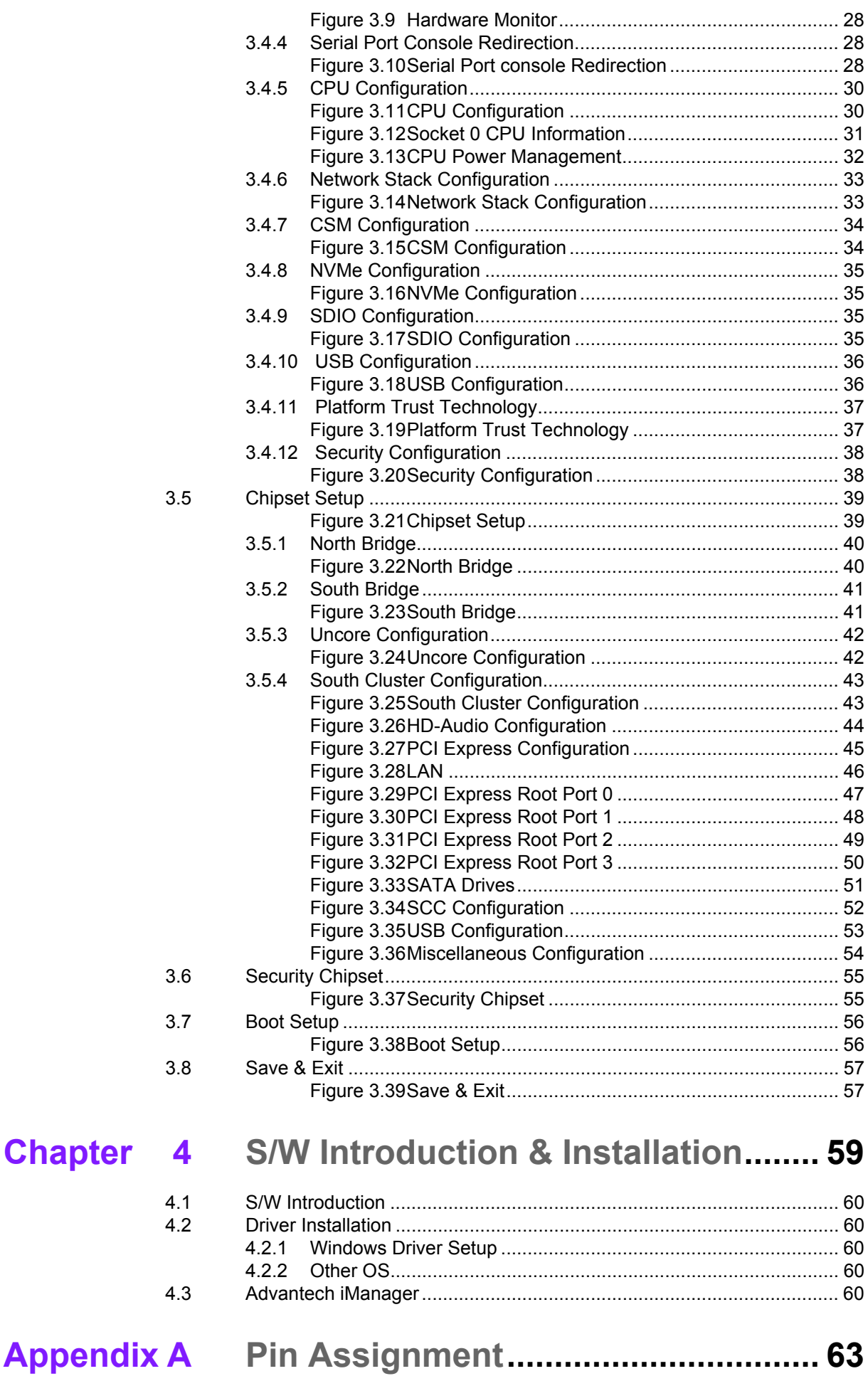

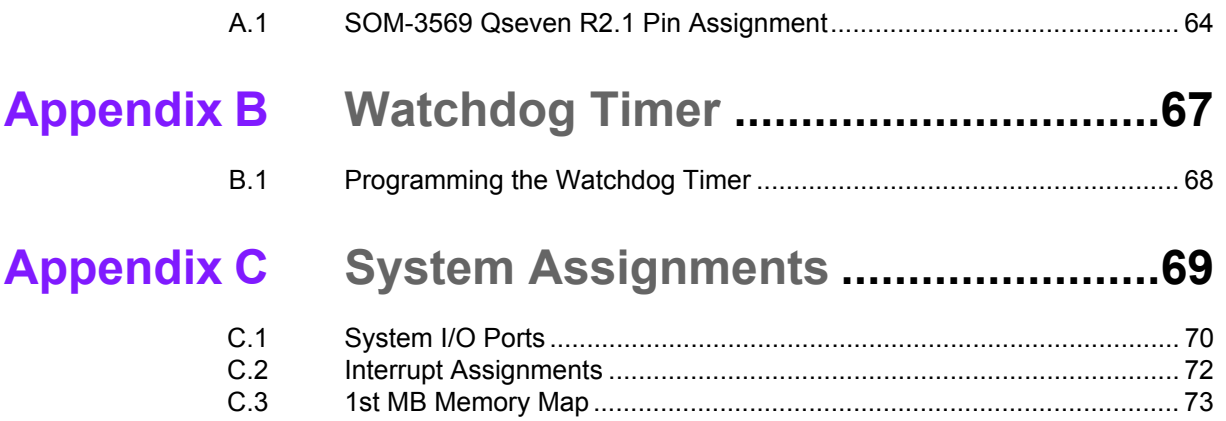

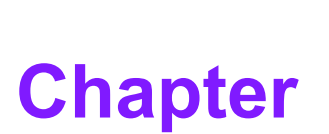

# <span id="page-12-0"></span>**1General Information**

**This chapter gives background information on the SOM-3569 CPU Computer on Module**

**Sections include:**

- $\blacksquare$  Introduction
- **Functional Block Diagram**
- **Product Specification**

## <span id="page-13-0"></span>**1.1 Introduction**

SOM-3569 is equipped with Intel Atom®processor E3900 series, Celeron® & Pentium®N series platform, which are manufactured on Intel 14nm process technology. SOM-3569 non-ECC memory supports LPDDR4 2400MT/s with 1.2V power design, and up to 8GB dual channel. SOM-3569 is able to support 4 PCIex1 with Gen2 technology, as well as PCIe x1, x2, x4 configurations if requested. Most importantly, SOM-3569 adopts a 13.2mm heatsink passive thermal solution and supports CPU TDP up to 12 watt at 60°C ambient (option accessory) temp. This is suitable for multiple I/O designs for high performance applications, such as for in mobile, automation, HMI equipment, and control monitoring fields.

SOM-3569 offers over 30% growth in processor performance over previous platforms. It supports DX12, OpenGL 4.3, OGL ES 3.0, and OpenCL 2.0. In addition, dual displays are supported, as is HDMI/DisplayPort with 4K2K resolution, and dual channel LVDS at 1920x1200 full HD resolution is also available.

Advantech iManager & WISE-PaaS/RMM is designed to satisfy a lot of embedded application requirements such as multi-level watchdog timer, voltage and temperature monitoring, thermal protection and mitigation through processor throttling, LCD backlight on/off and brightness control, embedded storage for customized information, and more. Combining Advantech WISE-PaaS/RMM, it can remotely monitor and control devices through the internet. All Advantech Qseven modules integrate iManager and WISE-PaaS/RMM to benefit customer's applications.

With extreme performance, embedded platform power consumption, and various extensions and I/O interfaces, SOM-3569 is suitable for computing intensive designs, thermal sensitive designs, graphics/media sensitive designs, and all I/O demanding applications.

### **Acronyms**

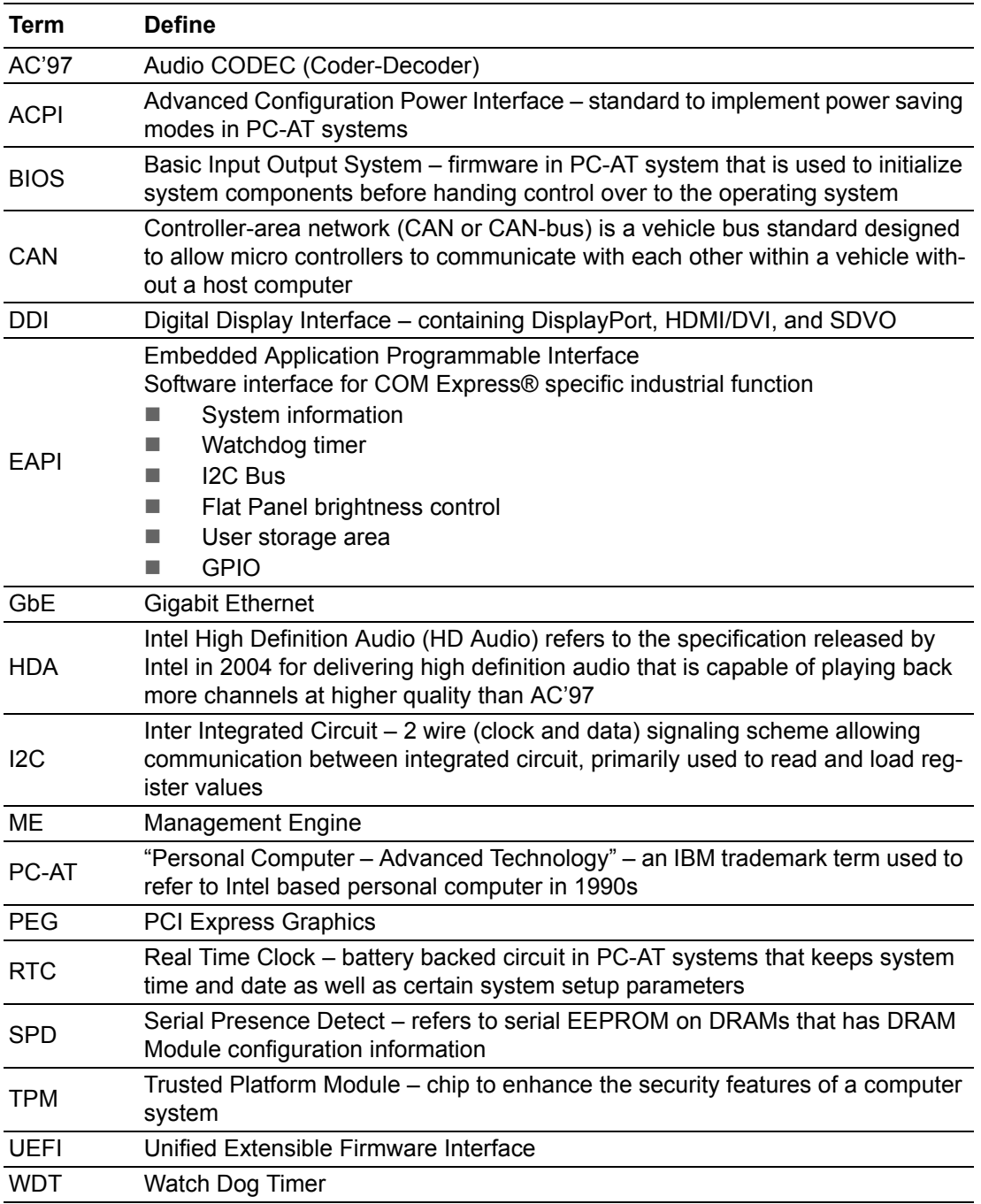

# <span id="page-15-0"></span>**1.2 Functional Block Diagram**

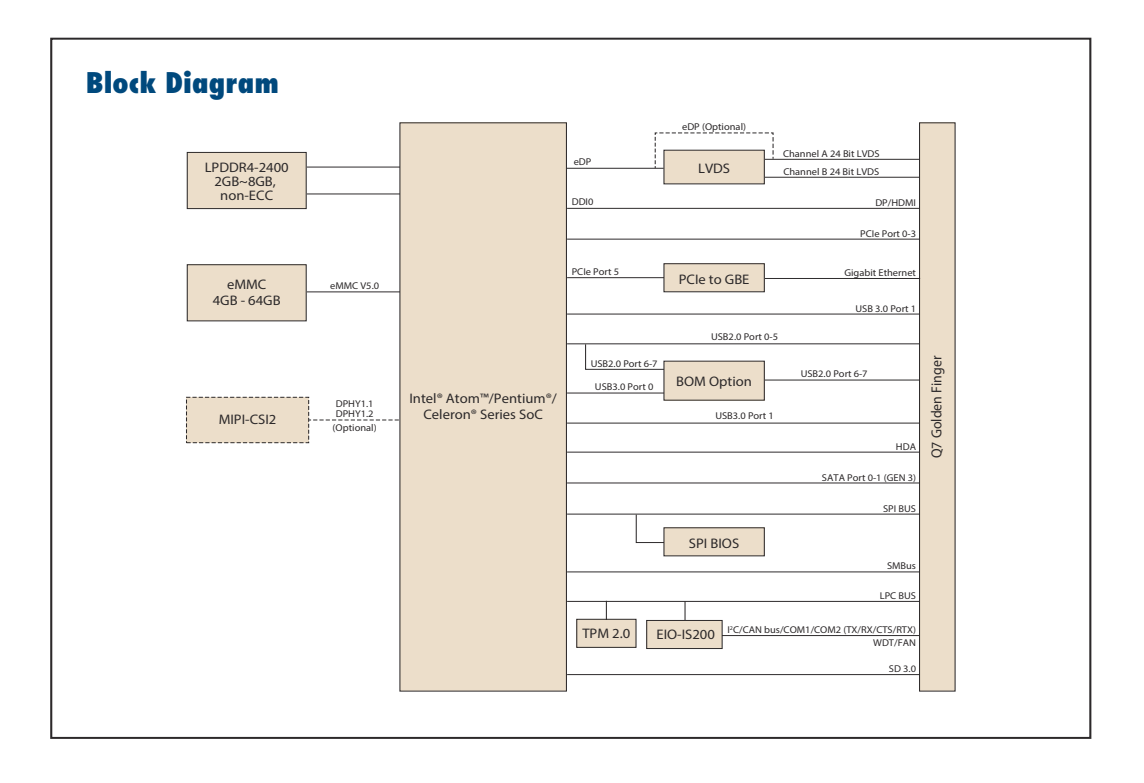

# <span id="page-16-0"></span>**1.3 Product Specification**

# <span id="page-16-1"></span>**1.3.1 Compliance**

- **PICMG Seven Revision 2.1**
- Basic Size 70 x707mm
- Pin-out Seven R2.1 compatible

### <span id="page-16-2"></span>**1.3.2 Feature List**

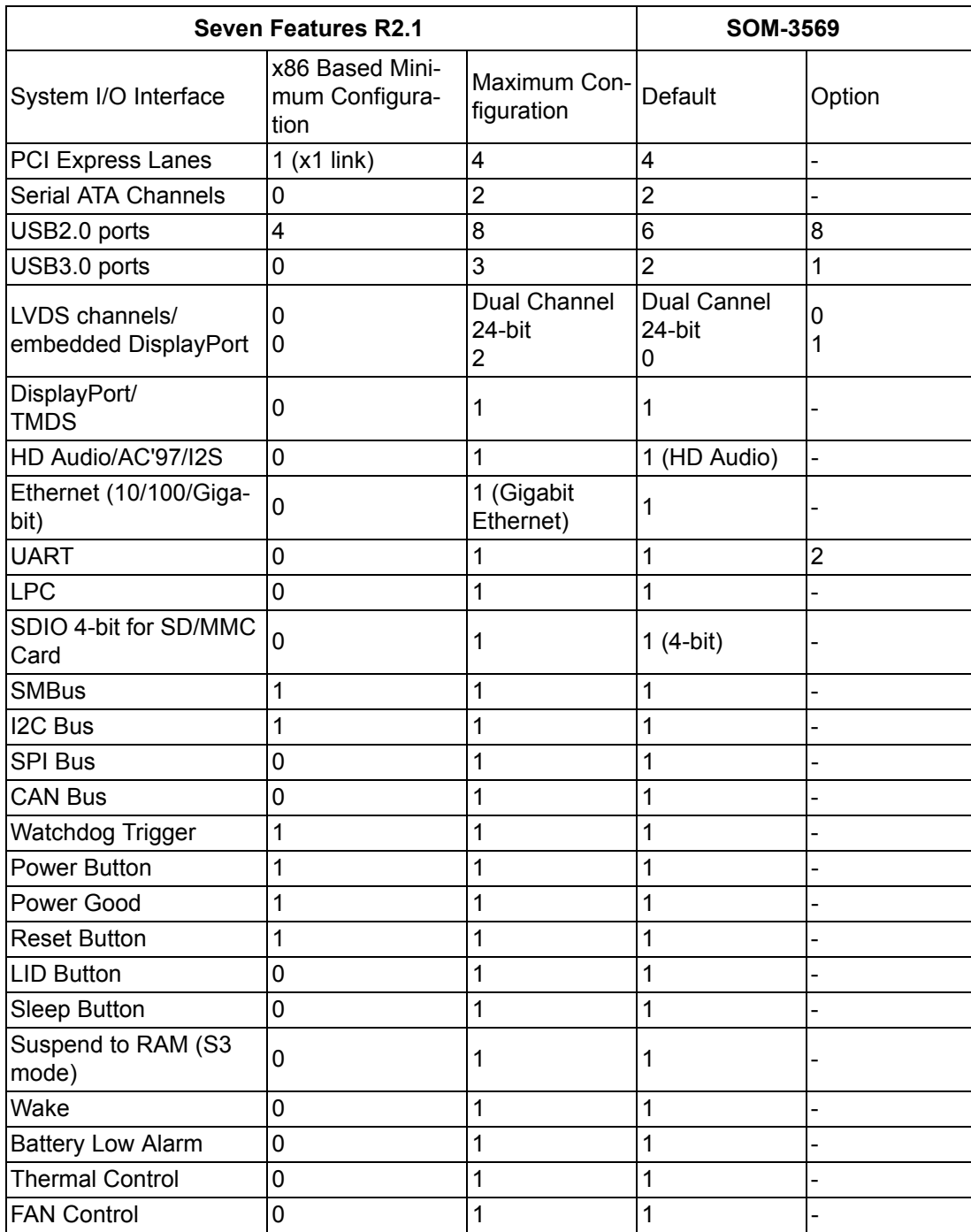

### <span id="page-17-0"></span>**1.3.3 Processor System**

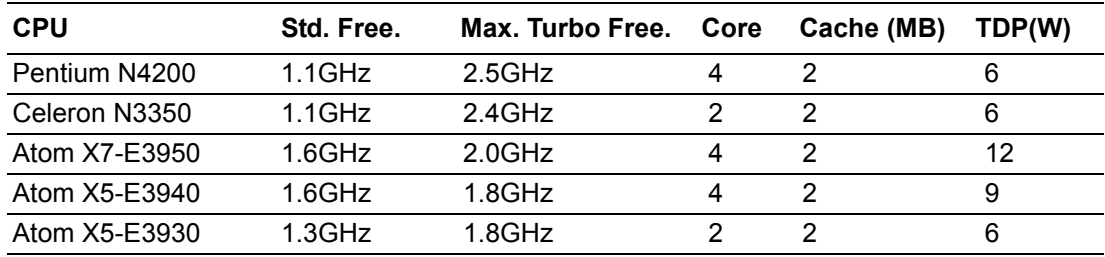

### <span id="page-17-1"></span>**1.3.4 Memory**

Dual channels onboard LPDDR4 2400MHz up to 8GB (non-ECC).

### <span id="page-17-2"></span>**1.3.5 Graphics / Audio**

Graphic Core: Intelligent 9.0 LP Graphic supports DX9.3/10/11.3/12; OpenGL 4.3; OGL ES 3.0; OpenCL 2.0, HEVC/H265, VC1/WMV9 HW decode/encode acceleration.

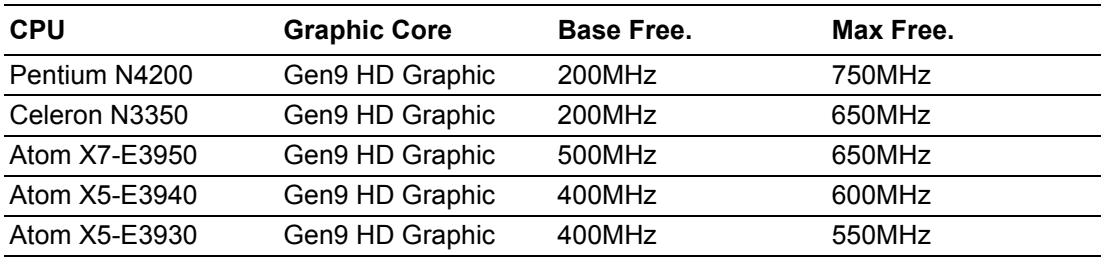

### <span id="page-17-3"></span>**1.3.6 Expansion Interface**

#### **1.3.6.1 PCIe x1**

PCI Express x1: Supports default 4 ports PCIe x1 compliant to PCIe Gen2 (5.0 GT/s) specification, configurable to PCIe x4 or PCIe x2 upon request. Several configurable combinations may need BIOS modifications. Please contact Advantech sales or FAE for more details.

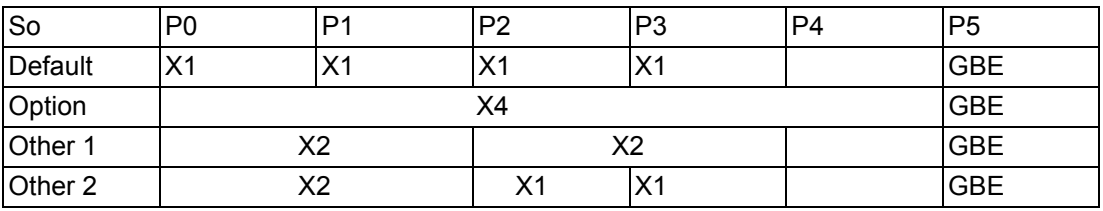

#### **1.3.6.2 LPC**

Supports Low Pin Count (LPC) 1.1 specification, without DMA or bus mastering. Allows connection to Super I/O, embedded controller, or TPM. LPC clock is 25MHz.

### <span id="page-17-4"></span>**1.3.7 Serial Bus**

#### **1.3.7.1 SMBus**

Supports SMBus 2.0 specification.

#### **1.3.7.2 I2C Bus**

Supports I2C bus 7-bit and 10-bit address modes, up to 400KHz.

#### <span id="page-18-0"></span>**1.3.8 I/O**

#### **1.3.8.1 Gigabit Ethernet**

Ethernet: Intel I211AT Gigabit LAN supports 100/1000 Mbps Speed.

#### **1.3.8.2 SATA**

Support 2 ports SATA Gen3 (6.0 Gb/s), backward compliant to SATA Gen2 (3.0 Gb/ s) and Gen1 (1.5 Gb/s). Maximum data rate is 600 MB/s. Supports AHCI 1.3.1 mode.

#### **1.3.8.3 USB3.0/USB2.0**

1 ports USB3.0 (5.0 Gaps) and 8 ports USB2.0 (480 Mbps) which are backward compatible to USB1.x.

#### **1.3.8.4 USB3.0**

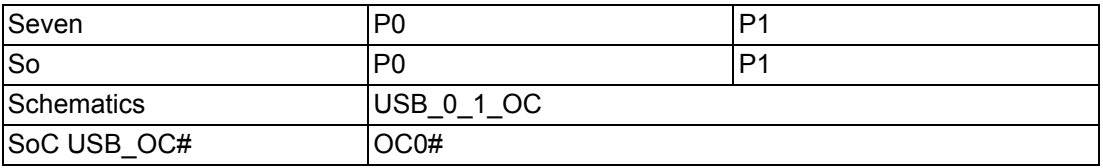

#### **1.3.8.5 USB2.0**

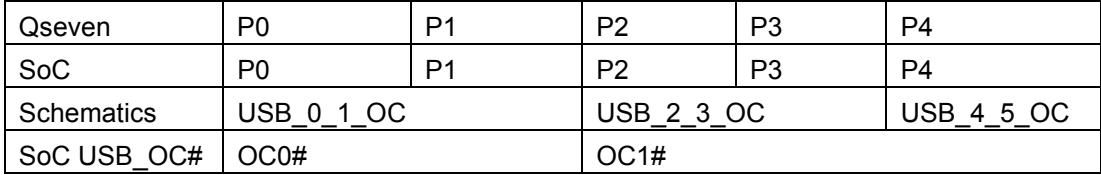

#### **1.3.8.6 HDA**

Supports HD-Audio and LPE Audio for DDI[1:0] (DisplayPort and HDMI), 1.8V signal level, up to 24 MHz serial data clock.

#### **1.3.8.7 SPI Bus**

Supports Master SPI operation only. SPI clock can be 50MHz, 33MHz, or 20MHz, capacity up to 16MB.

#### **1.3.8.8 eMMC**

eMMC v5.0 HS400 DDR Mode. Supports transfer the data in 1-bit, 4-bit, and 8-bit modes. Maximum HS400 Dual Rate 400 MB/s (200 MHz).

#### **1.3.8.9 SD**

SD Memory Card Specification v3.01. SD clock frequency at 25, 50, 100, and 200 MHz. Data Rate up to 104 MB/s using 4 parallel data lines (SDR104 mode).

#### **1.3.8.10 SDIO**

Supports one SDIO 3.0 interface

#### **1.3.8.11 TXE**

Trusted Execution Engine 3.0 (TXE3.0).

#### **1.3.8.12 SMBus**

SMBus 2.0 specification. Supports SMBALERT# signal. Signal level 3.3V or 1.8V selectable.

#### **1.3.8.13 Serial port**

2 ports 4-wire HSUART signal interface using RTS/CTS control only

- **Programmable FIFO enable/disable**
- 64B iDMA FIFO per channel with up to 32B burst capability
- Even, odd, or no parity bit selectable
- $\blacksquare$  1, 1.5, or 2 stop bit selectable

#### **1.3.8.14 MIPI**

Supports CSI2 image sensors connected using both D-PHY 1.1 and D-PHY 1.2. SoC has 4 dedicated DPHY1.2 lanes and 2 differential clock lanes, supporting peak transfer rates of 2.5Gb/s per lane.

#### **1.3.8.15 TPM**

Supports TPM 2.0 module by default.

#### **1.3.8.16 BIOS**

BIOS chip is on module by default. Also allows users to place a BIOS chip on the carrier board with appropriate design and a pull-down to GND on BIOS\_DISABLE# pin.

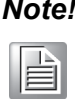

**Note!** If the system COMS is cleared, we strongly suggest to go to the BIOS setup menu and load default settings on first boot up.

#### <span id="page-19-0"></span>**1.3.9 Power Management**

#### **1.3.9.1 Power Supply**

Supports both ATX and AT power modes. VSB is for suspend power and can be option if not require standby (suspend-to-RAM) support. RTC Battery may be option if keep time/date is not require.

- $\blacksquare$  VCC: 5V +/- 5%
- $\blacksquare$  VSB: 5V +/- 5% (Suspend power)
- RTC Battery Power: 2.0V 3.3V

#### **1.3.9.2 PWROK**

Power OK from main power supply. A high value indicates that the power is good. This signal can be used to hold off Module startup to allow Carrier based FPGAs or other configurable devices time to be programmed.

#### **1.3.9.3 Power Sequence**

Refer to Qseven R2.1 electrical specification

#### **1.3.9.4 Wake Event**

Various wake-up events supporting allow user to apply into different scenario. Wake-on-LAN(WOL): Wake to S0 from S3/S4/S5 USB Wake: Wake to S0 from S3 PCIe Device Wake: depends on user inquiry and may need customized BIOS LPC Wake: depends on user inquiry and may need customized BIOS

#### **1.3.9.5 Advantech S5 ECO Mode (Deep Sleep Mode)**

Advantech iManager provides additional feature to allow system enter a very low suspend power mode - S5 ECO mode. In this mode, Module will cut all power including suspend and active power into chipset and keep an on-module controller active. Therefore, only an under 50mW power will consume which means user's battery pack can last longer time. While this mode enable in BIOS, system (or module) only allow a power button to boot rather than others such as WOL.

### <span id="page-20-0"></span>**1.3.10 Environment**

#### **1.3.10.1 Temperature**

Operating:  $0 \sim 60^{\circ}$ C (32 ~ 140°F), Storage: -40°C~ 85°C(-40 ~ 185°F) Extended temperature support:  $-40-85^{\circ}C(-40 - 185^{\circ}F)$ 

#### **1.3.10.2 Humidity**

Operating: 40°C@95% relative humidity, non-condensing Storage: 60°C@95% relative humidity, non-condensing

#### **1.3.10.3 Vibrations**

3.5G, 5~500Hz X/Y/Z Axis

#### **1.3.10.4 Drop Test (Shock)**

Federal Standard 101 Method 5007 test procedure with standard packing

#### **1.3.10.5 EMC**

CE EN55022 Class B and FCC Certifications: validate with standard development boards in Advantech chassis

#### <span id="page-20-1"></span>**1.3.11 MTBF**

Please refer Advantech SOM-3569 Series Reliability Prediction Report No: TBD. (estimated date is 2018,January.)

### <span id="page-20-2"></span>**1.3.12 OS Support (duplicate with SW chapter)**

The mission of Advantech Embedded Software Services is to "Enhance quality of life with Advantech platforms and Microsoft Windows embedded technology." We enable Windows Embedded software products on Advantech platforms to more effectively support the embedded computing community. Customers are freed from the hassle of dealing with multiple vendors (Hardware suppliers, System integrators, Embedded OS distributor) for projects. Our goal is to make Windows Embedded Software solutions easily and widely available to the embedded computing community.

To install the drivers, please connect to internet and browse the website http:// support.advantech.com.tw to download the setup file.

#### <span id="page-20-3"></span>**1.3.13 Advantech iManager**

Support APIs for GPIO, smart fan control, multi-stage watchdog timer and output, temperature sensor, hardware monitor, etc. Follow by PICMG EAPI 1.0 specification that provides backward compatibility.

### <span id="page-21-0"></span>**1.3.14 Power Consumption**

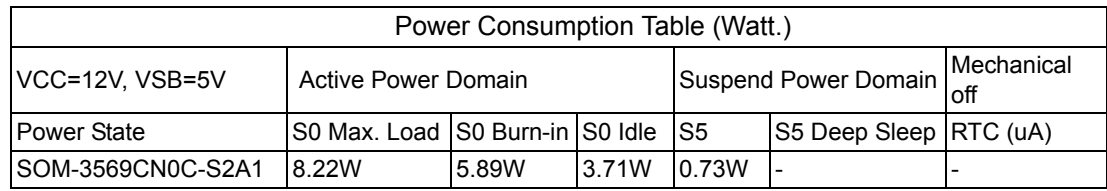

Hardware Configurations:

- 1. MB: SOM-3569CN0C-S2A1 (PCB\_A101-2)
- 2. DRAM: 8Gb LPDDR4 2400MHz \*4 (4GB)
- 3. Carrier board: SOM-DB3520-00A1E

Test Condition:

- 1. Test temperature: room temperature (about 25°C)
- 2. Test voltage: rated voltage DC +12.0V
- 3. Test loading:
- 3.1 Maximum load mode: According to Intel thermal/power test tools

3.2 Burn-in mode: Burn-In Test V8.1 Pro(1013)(CPU, RAM, 2D&3D Graphics and Disk

with 100%)

3.3 Idle mode: DUT power management off and no running any program.

4. OS: Windows 10 Enterprise

### <span id="page-21-1"></span>**1.3.15 Performance**

For reference performance or benchmark data that compare with other module, please refer to "Advantech COM Performance & Power Consumption Table".

### <span id="page-22-0"></span>**1.3.16 Selection Guide w/ P/N**

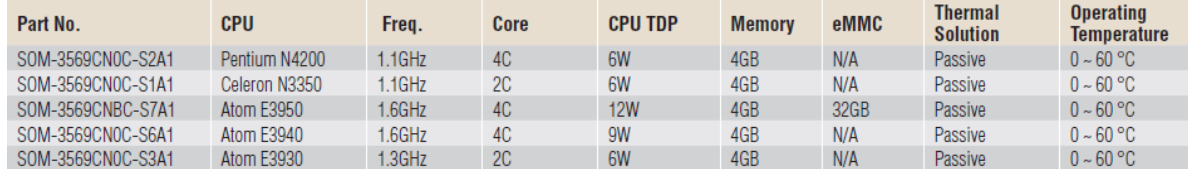

### <span id="page-22-1"></span>**1.3.17 Packing list**

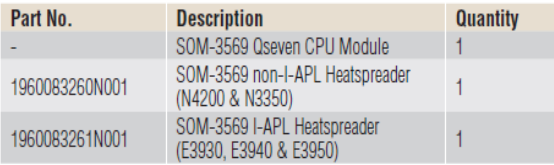

### <span id="page-22-2"></span>**1.3.18 Development Board**

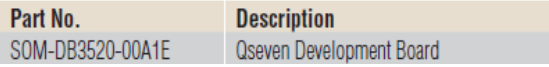

### <span id="page-22-3"></span>**1.3.19 Optional Accessory**

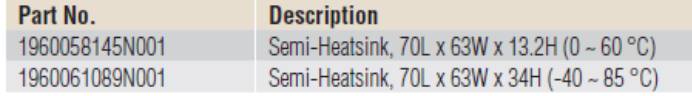

### <span id="page-22-4"></span>**1.3.20 Pin Description**

Advantech provides useful checklists for schematic design and layout routing. A schematic checklist will specify details about each pin's electrical properties and how to connect for different applications. The layout checklist will specify the layout constrains and recommendations for trace length, impedance, and other necessary information during design and development. Please contact your nearest Advantech branch office or call to request design documents and further advanced support.

SOM-3569 User Manual 12

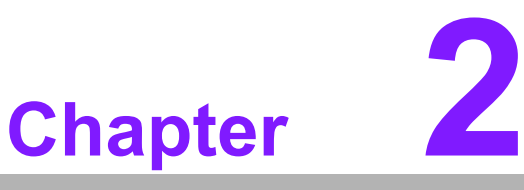

# <span id="page-24-0"></span>**2Mechanical Information**

**This chapter gives mechanical information on the SOM-3569 CPU Computer on Module Sections include:**

- $\blacksquare$  Board Information
- **Mechanical Drawing**
- $\blacksquare$  Assembly Drawing

# <span id="page-25-0"></span>**2.1 Board Information**

The figures below indicate the main chips on SOM-3569 Computer-on-Module. Be aware of these positions while designing a carrier board to avoid mechanical and thermal issues for the best thermal dispassion performance.

<span id="page-25-1"></span>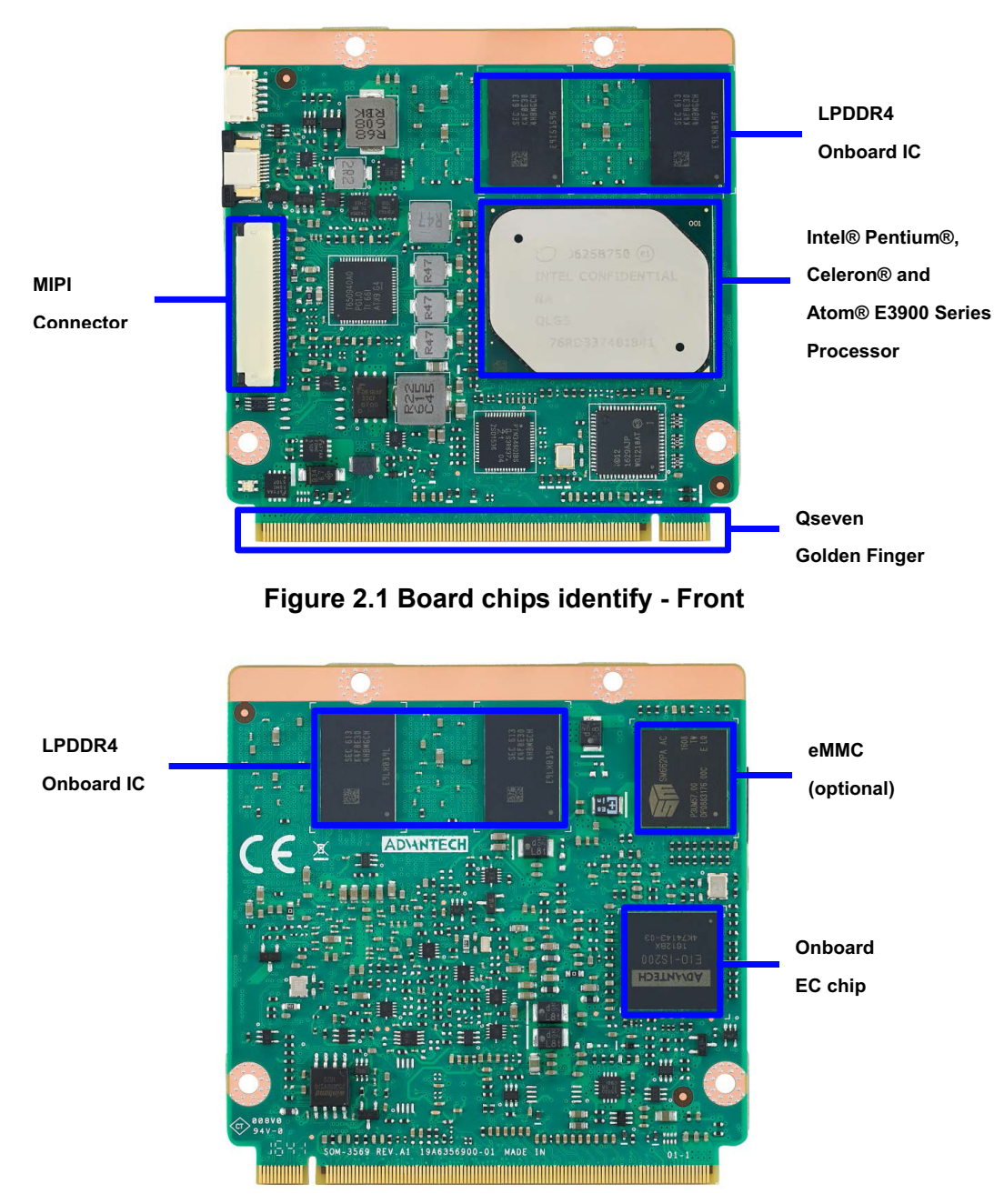

<span id="page-25-2"></span>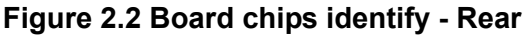

# <span id="page-26-0"></span>**2.2 Mechanical Drawing**

For more details about 2D/3D models, please look on the Advantech COM support service website http://com.advantech.com.

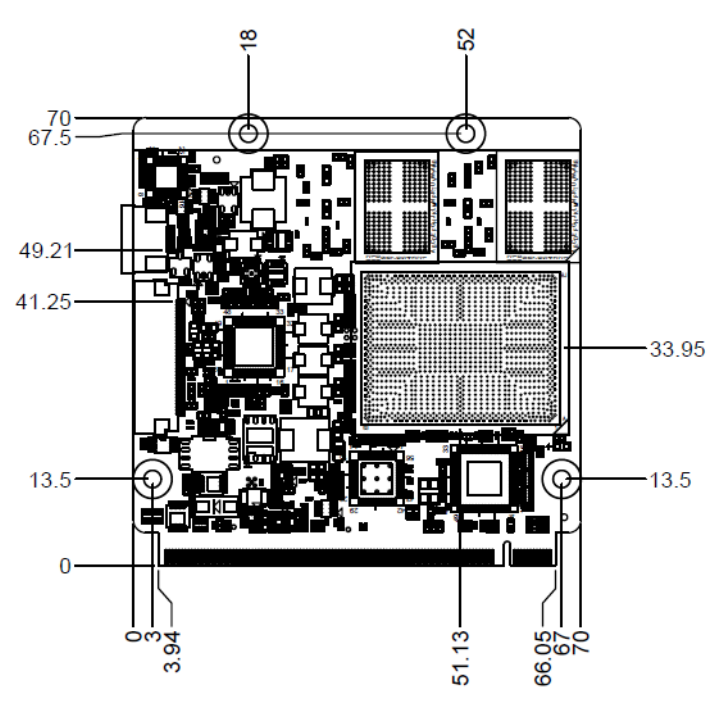

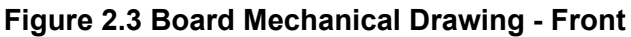

<span id="page-26-1"></span>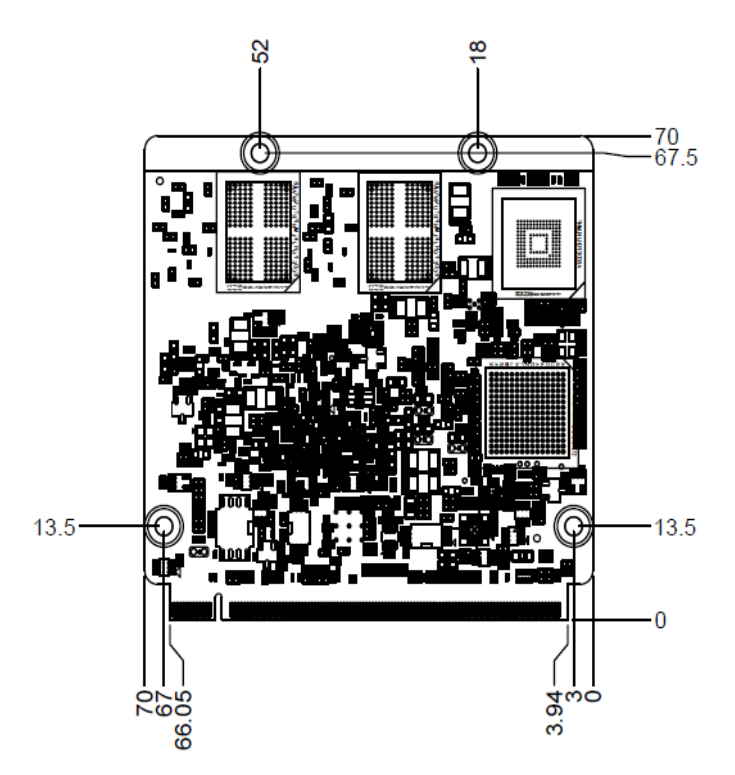

<span id="page-26-2"></span>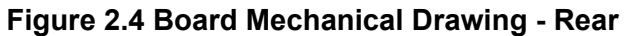

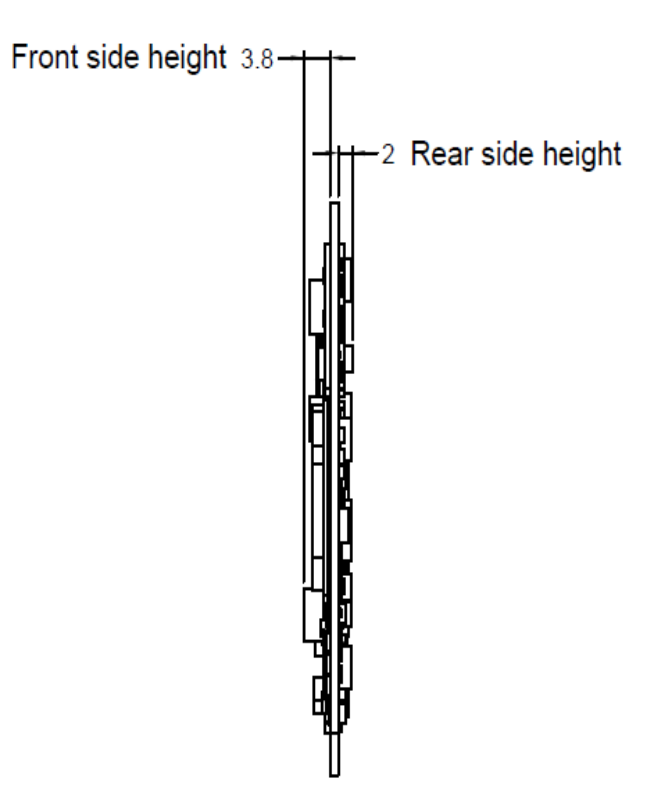

<span id="page-27-0"></span>**Figure 2.5 Board Mechanical Drawing - Side**

# <span id="page-28-0"></span>**2.3 Assembly Drawing**

These figures demonstrate the assembly order from the thermal module and COM module to the carrier board.

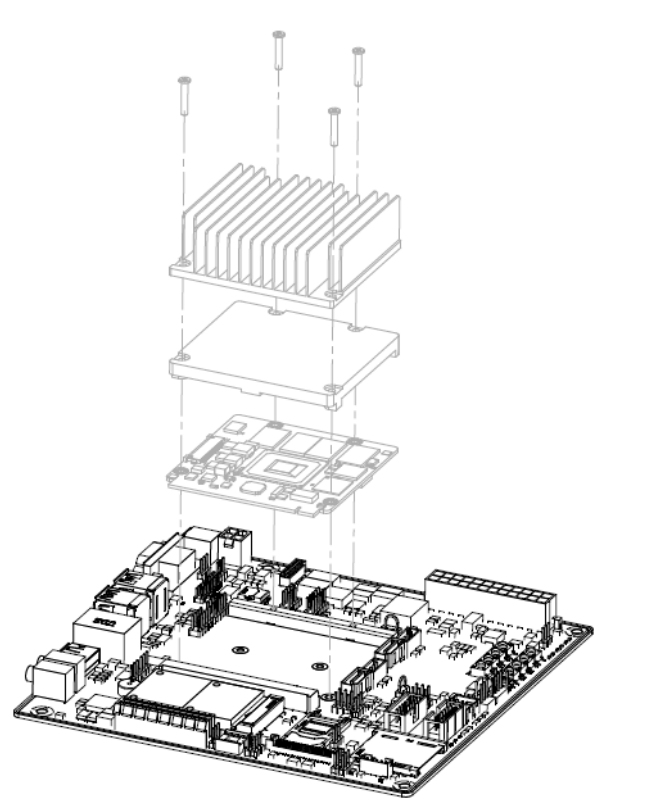

**Figure 2.6 Assembly Drawing**

<span id="page-28-1"></span>There are 4 reserved screw holes for SOM-3569 to be pre-assembled with the heat spreader.

# <span id="page-29-0"></span>**2.4 CPU Mechanical Drawing**

Carefully consider the CPU and chip height tolerance when designing your thermal solution.

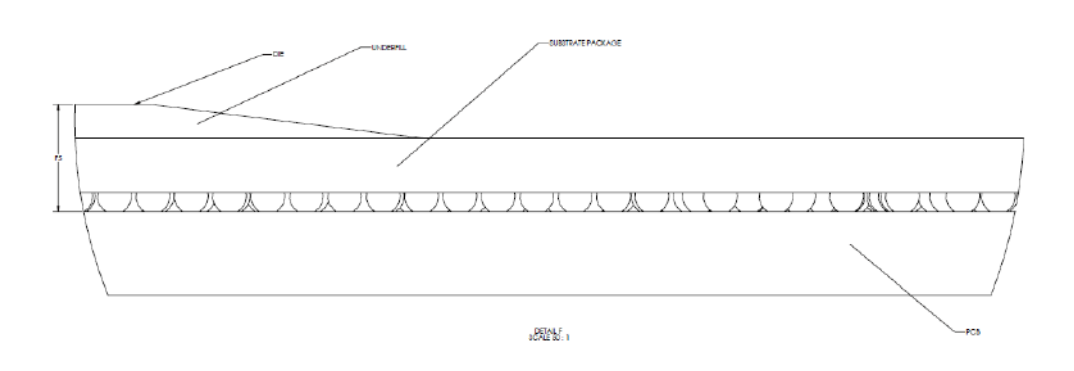

 Intel® Pentium and Celeron N and J Series Processors **Figure 2.7 Main Chip Height and Tolerance**

<span id="page-29-1"></span>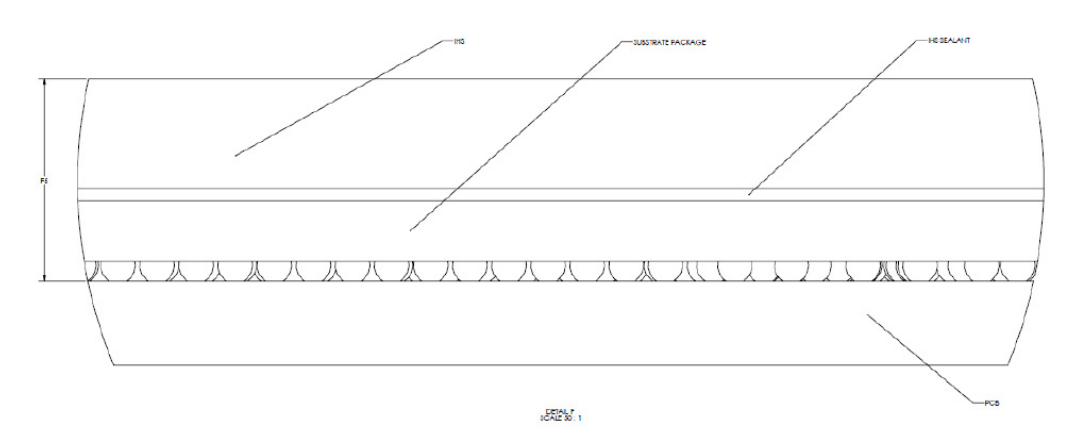

<span id="page-29-2"></span> Intel® Pentium and Celeron N and J Series Processors **Figure 2.8 Main Chip Height and Tolerance**

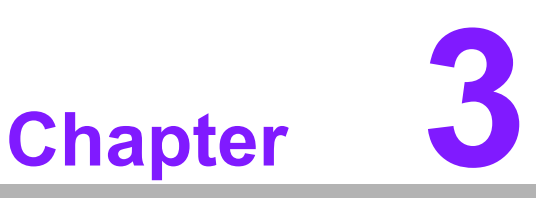

# <span id="page-30-0"></span>**3AMI BIOS**

**This chapter gives BIOS setup information for the SOM-3569 CPU computer-on module**

**Sections include:**

- $\blacksquare$  Introduction
- **Entering Setup**
- **E** Hot/Operation Key
- **Exit BIOS Setup Utility**

# <span id="page-31-0"></span>**3.1 Introduction**

AMI BIOS has been integrated into many motherboards for over a decade. With the AMI BIOS Setup Utility, users can modify BIOS settings and control various system features. This chapter describes the basic navigation of the BIOS Setup Utility.

| Main Advanced Chipset Security Boot Save & Exit                                                                         | Aptio Setup Utility - Copyright (C) 2017 American Megatrends, Inc.                                                                     |                                                                                                    |  |
|----------------------------------------------------------------------------------------------------|----------------------------------------------------------------------------------------------------|----------------------------------------------------------------------------------------------------|--|
| BIOS Information<br>BIOS Vendor<br>Core Version<br>Compliancy<br>Project Version<br>Build Date and Time<br>Access Level | American Megatrends<br>$5.0.1.2$ 0.28 $\times$ 64<br>UEFI 2.5.0; PI 1.4<br>SOM 35690000060X021<br>10/23/2017 16:20:55<br>Administrator | Set the Date, Use Tab to<br>switch between Date elements.<br>Default Ranges:<br>Year: 2005-2099<br>Months: $1-12$<br>Days: dependent on month                                           |  |
| Memory Information<br>Total Memory<br>Memory Speed                                                                      | 2048 MB<br>2400 MHz                                                                                                    |                                                                                                    |  |
| System Date<br>System Time                                                                                              | FThu 10/26/2017]<br>[15:48:40]                                                                                                    | <b>++:</b> Select Screen<br>↑↓: Select Item<br>Enter: Select<br>$+/-:$ Change Opt.<br>F1: General Help<br>F2: Previous Values<br>F3: Optimized Defaults<br>F4: Save & Exit<br>ESC: Exit |  |
| Version 2.18.1263. Copyright (C) 2017 American Megatrends, Inc.                                                         |                                                                                                    |                                                                                                    |  |

**Figure 3.1 Setup program initial screen**

<span id="page-31-1"></span>AMI's BIOS ROM has a built-in Setup program that allows users to modify the basic system configuration. This information is stored in flash ROM so it retains the Setup information when the power is turned off.

# <span id="page-32-0"></span>**3.2 Entering Setup**

Turn on the computer and then press <DEL> or <ESC> to enter the Setup menu.

### <span id="page-32-1"></span>**3.3 Main Setup**

When users first enter the BIOS Setup Utility, users will enter the Main setup screen. Users can always return to the Main setup screen by selecting the Main tab. There are two Main Setup options. They are described in this section. The Main BIOS Setup screen is shown below.

| Main Advanced Chipset Security Boot Save & Exit                                                                         | Aptio Setup Utility - Copyright (C) 2017 American Megatrends, Inc.                                                                     |                                                                                                    |  |
|----------------------------------------------------------------------------------------------------|----------------------------------------------------------------------------------------------------|----------------------------------------------------------------------------------------------------|--|
| BIOS Information<br>BIOS Vendor<br>Core Version<br>Compliancy<br>Project Version<br>Build Date and Time<br>Access Level | American Megatrends<br>$5.0.1.2$ 0.28 $\times$ 64<br>UEFI 2.5.0; PI 1.4<br>SOM 35690000060X021<br>10/23/2017 16:20:55<br>Administrator | Set the Date, Use Tab to<br>switch between Date elements.<br>Default Ranges:<br>Year: 2005-2099<br>Months: 1-12<br>Days: dependent on month                                             |  |
| Memory Information<br>Total Memory<br>Memory Speed                                                                      | 2048 MB<br>2400 MHz                                                                                                    |                                                                                                    |  |
| Sustem Date<br>System Time                                                                                              | [Thu 10/26/2017]<br>[15:48:40]                                                                                                    | <b>Ht: Select Screen</b><br>14: Select Item<br>Enter: Select<br>$+/-:$ Change Opt.<br>F1: General Help<br>F2: Previous Values<br>F3: Optimized Defaults<br>F4: Save & Exit<br>ESC: Exit |  |
| Version 2.18.1263. Copyright (C) 2017 American Megatrends, Inc.                                                         |                                                                                                    |                                                                                                    |  |

**Figure 3.2 Main setup screen**

<span id="page-32-2"></span>The Main BIOS setup screen has two main frames. The left frame displays all the options that can be configured. Grayed-out options cannot be configured; options in blue can. The right frame displays the key legend.

Above the key legend is an area reserved for a text message. When an option is selected in the left frame, it is highlighted in white. Often a text message will accompany it.

#### **System time / System date**

Use this option to change the system time and date. Highlight System Time or System Date using the <Arrow> keys. Enter new values through the keyboard. Press the <Tab> key or the <Arrow> keys to move between fields. The date must be entered in MM/DD/YY format. The time must be entered in HH:MM:SS format.

## <span id="page-33-0"></span>**3.4 Advanced BIOS Features Setup**

Select the Advanced tab from the SOM-3569 setup screen to enter the Advanced BIOS Setup screen. Users can select any item in the left frame of the screen, such as CPU Configuration, to go to the sub menu for that item. Users can display an Advanced BIOS Setup option by highlighting it using the <Arrow> keys. All Advanced BIOS Setup options are described in this section. The Advanced BIOS Setup screens are shown below. The sub menus are described on the following pages.

| Aptio Setup Utility – Copyright (C) 2017 American Megatrends, Inc.<br>Main Advanced Chipset Security Boot Save & Exit                                                                                                    |                                                                                                    |
|----------------------------------------------------------------------------------------------------|----------------------------------------------------------------------------------------------------|
| $\blacktriangleright$ Trusted Computing<br>$\blacktriangleright$ ACPI Settings<br>D• Embedded Controller<br>▶ Serial Port Console Redirection<br>$\blacktriangleright$ CPU Configuration<br>▶ Network Stack Configuration<br>$\blacktriangleright$ CSM Configuration<br>$\blacktriangleright$ NVMe Configuration<br>▶ SDIO Configuration<br>$\blacktriangleright$ USB Configuration<br>▶ Platform Trust Technology<br>$\blacktriangleright$ Security Configuration | Trusted Computing Settings                                                                                                    |
|                                                                                                    | <b>++:</b> Select Screen<br>↑↓: Select Item<br>Enter: Select<br>$+/-:$ Change Opt.<br>F1: General Help<br>F2: Previous Values<br>F3: Optimized Defaults<br>F4: Save & Exit<br>ESC: Exit |
| Version 2.18.1263. Copyright (C) 2017 American Megatrends, Inc.                                                                                                    |                                                                                                    |

**Figure 3.3 Advanced BIOS features setup screen**

#### <span id="page-33-1"></span>**Trusted Computing**

Trusted Computing Settings **ACPI Settings** System ACPI Parameters **Embedded Controller** Embedded Controller Parameters **Serial Port Console Redirection** Serial Port Console Redirection **CPU Configuration** CPU Configuration Parameters **Network Stack Configuration** Network Stack Settings **CSM Configuration** CSM configuration: Enable/Disable, Option ROM execution settings, etc. **NVMe Configuration** NVMe Device Options Settings **SDIO Configuration**

SDIO Configuration Parameters **USB Configuration** USB Configuration Parameters **Platform Trust Technology** Platform Trust Technology **Security Configuration** Intel(R) Anti-Theft Technology Configuration

### <span id="page-34-0"></span>**3.4.1 Trusted Computing**

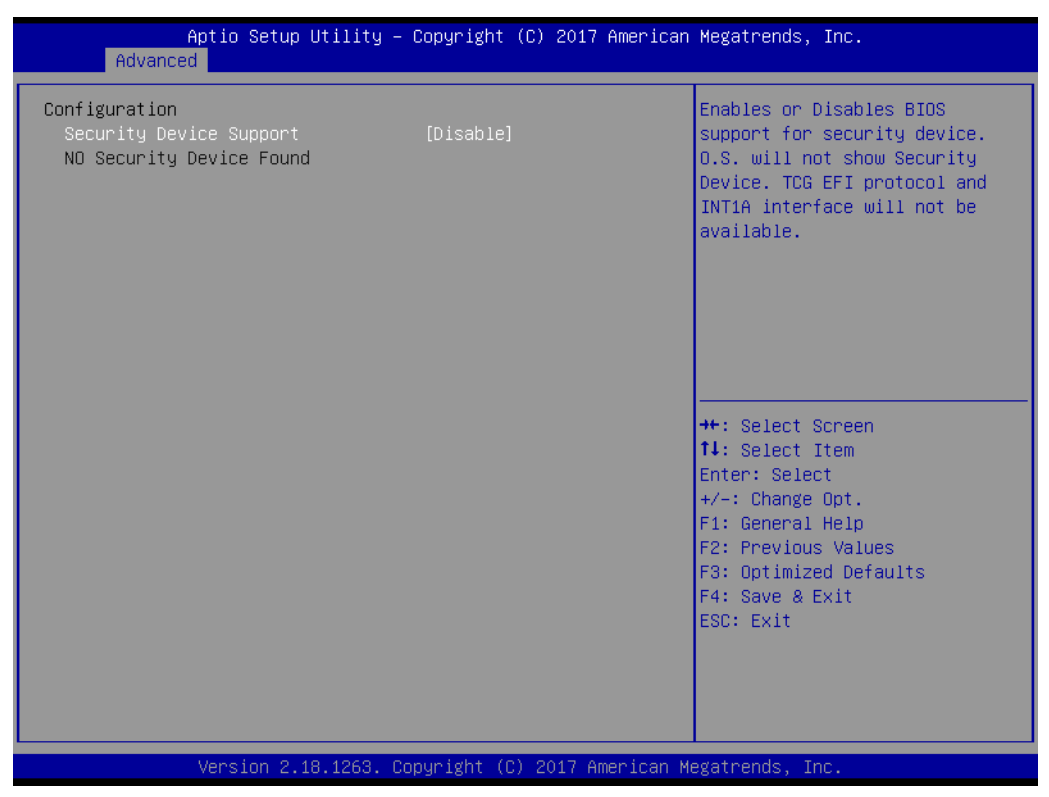

**Figure 3.4 Trusted Computing**

#### <span id="page-34-1"></span>**Security Device Support**

Enables or Disables BIOS support for security device. The OS will not show Security Device. TCG EFI protocol and INT1A interface will not be available.

### <span id="page-35-0"></span>**3.4.2 ACPI Settings**

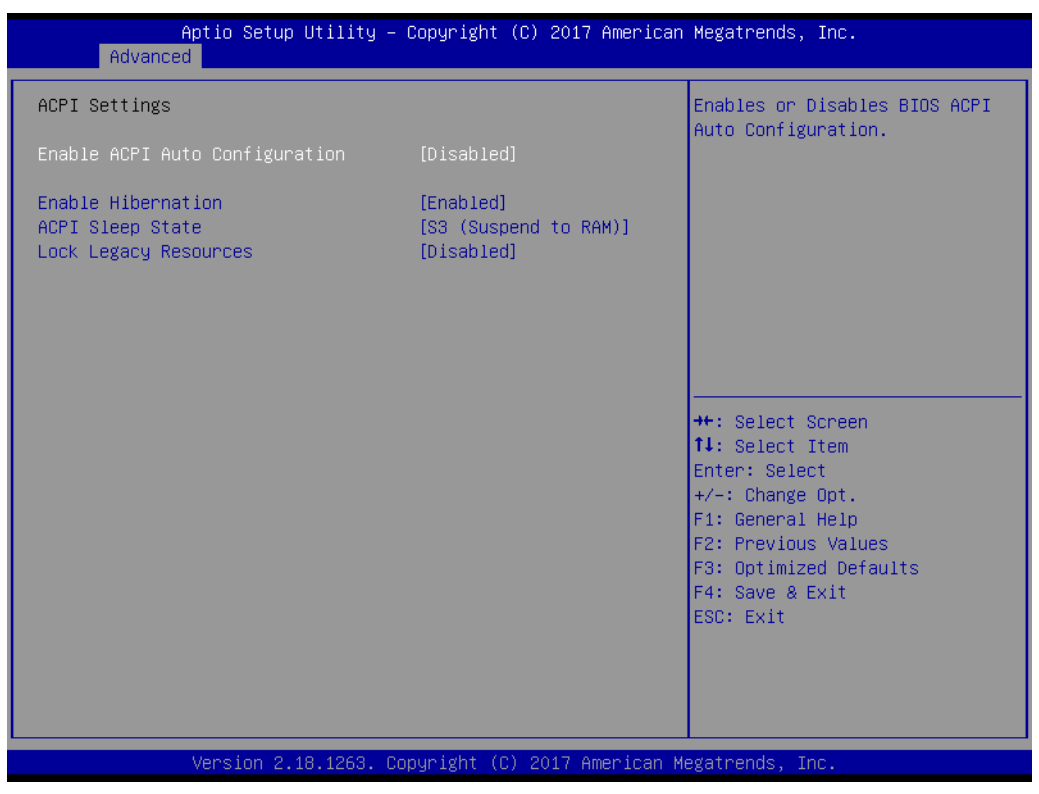

**Figure 3.5 ACPI Settings**

#### <span id="page-35-1"></span>**Enable ACPI Auto Configuration**

Enables or Disables BIOS ACPI Auto Configuration.

#### **Enable Hibernation**

Enables or Disables System ability to Hibernate (OS/S4 Sleep State). This option may be not effective with some OS.

#### **ACPI Sleep State**

Select the highest ACPI sleep state the system will enter when the SUSPEND button is pressed.

#### **Lock Legacy Resources**

Enables or Disables Lock of Legacy Resources
# Chapter 3**AMI BIOS** AMI BIOS

## **3.4.3 Embedded Controller**

| Advanced                                                                                                    | Aptio Setup Utility – Copyright (C) 2017 American Megatrends, Inc. |                                                                                                    |
|----------------------------------------------------------------------------------------------------|--------------------------------------------------------------------|----------------------------------------------------------------------------------------------------|
| Embedded Controller                                                                                                    |                                                                    | CPU Shutdown Temperature                                                                                                    |
| Embedded Controller<br>Firmware Version                                                                                                    | EI0-IS200<br>V01060266                                             |                                                                                                    |
| CPU Shutdown Temperature<br>Smart Fan - Carrier Board<br>Backlight Enable Polarity<br>Brightness PWM Polarity<br>Power Saving Mode<br>$\triangleright$ Serial Port 1 Configuration | [Disable]<br>[Auto]<br>[Native]<br>[Native]<br>[Normal]            |                                                                                                    |
| $\blacktriangleright$ Serial Port 2 Configuration<br>$\blacktriangleright$ Hardware Monitor                                                                                        |                                                                    | <b>++:</b> Select Screen<br>14: Select Item<br>Enter: Select<br>$+/-:$ Change Opt.<br>F1: General Help<br>F2: Previous Values<br>F3: Optimized Defaults<br>F4: Save & Exit<br>ESC: Exit |
|                                                                                                    | Version 2.18.1263. Copyright (C) 2017 American Megatrends, Inc.    |                                                                                                    |

**Figure 3.6 Embedded Controller**

## **CPU Shutdown Temperature**

CPU Shutdown Temperature

## **Smart Fan - Carrier Board**

Control Carrier Board Smart FAN function. Get value from EC and only set value when Save Changes.

## **Backlight Enable Polarity**

Switch Backlight Enable Polarity for Native or Invert

## **Brightness PWM Polarity**

Backlight Control Brightness PWM Polarity for Native or Invert

## **Power Saving Mode**

Select Power Saving Mode

**Serial Port 1 Configuration**

Set Parameters of Serial Port 1 (COMA)

## **Serial Port 2 Configuration**

Set Parameters of Serial Port 2 (COMB)

## **Hardware Monitor**

Monitor hardware status

## **3.4.3.1 Serial Port 1 Configuration**

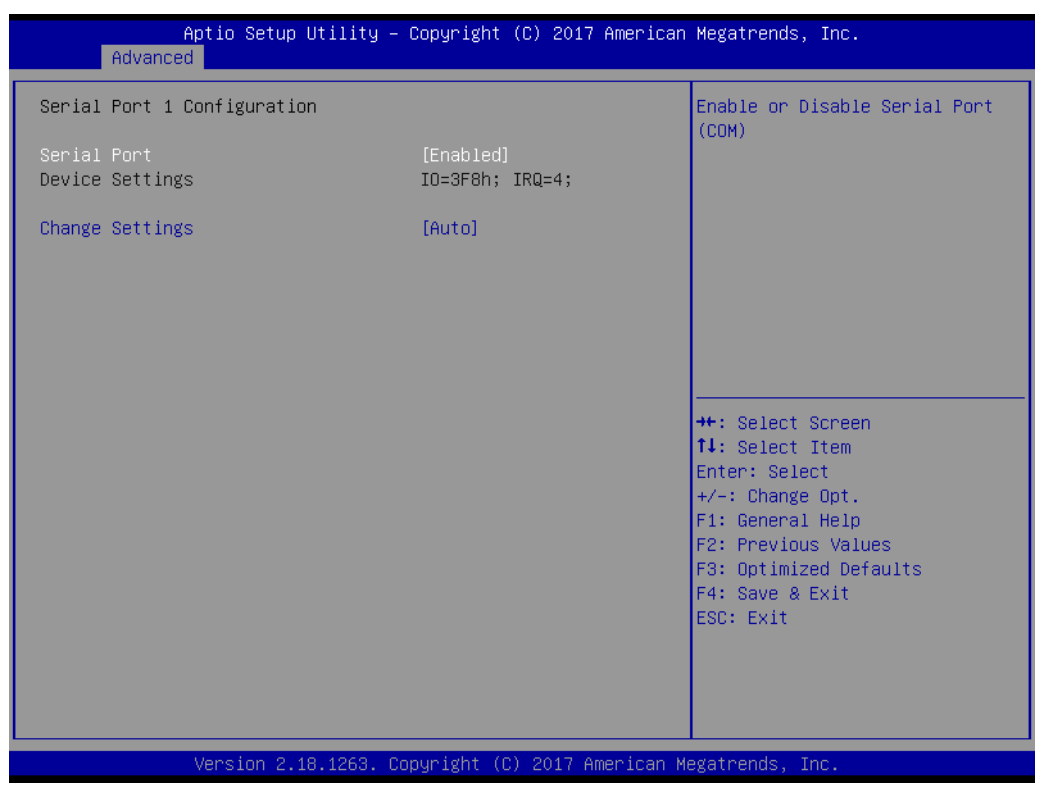

**Figure 3.7 Serial Port 1 Configuration**

## **Serial Port**

Enable or Disable Serial Port (COM)

## **Device Settings**

Set Parameters of Serial Port 1 (COMA)

## **Change Settings**

Select an optimal settings for Super IO Device

## **3.4.3.2 Serial Port 2 Configuration**

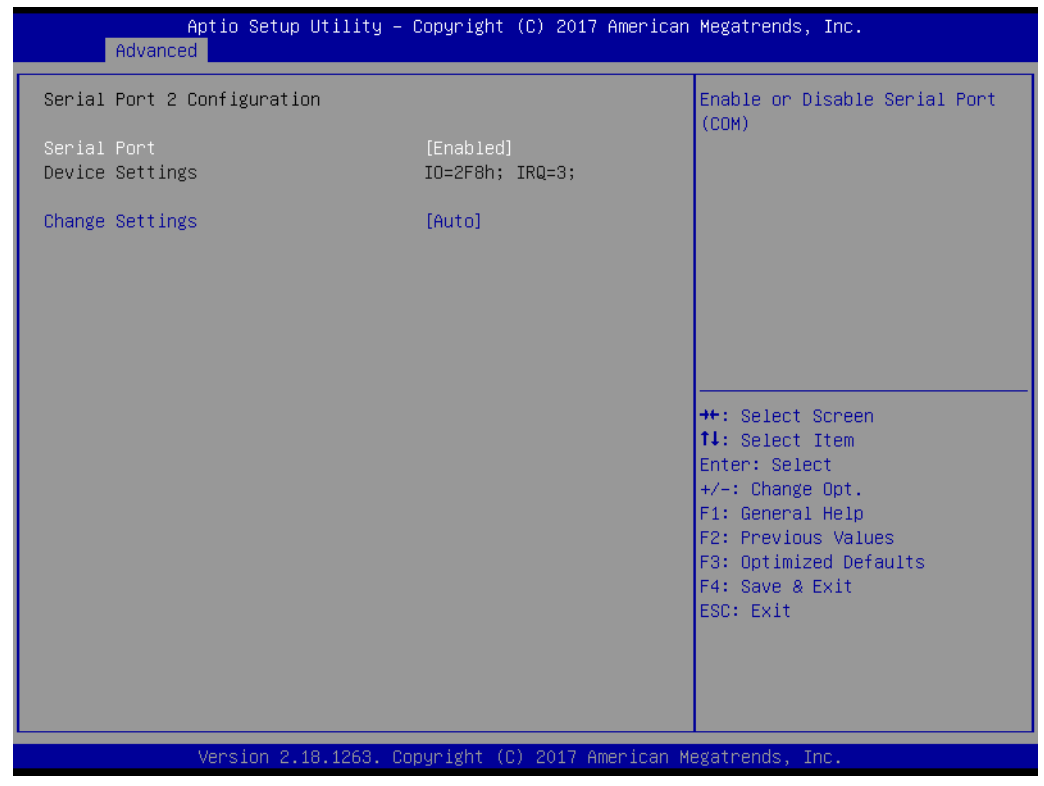

**Figure 3.8 Serial Port 2 Configuration**

## **Serial Port**

Enable or Disable Serial Port (COM)

## **Device Settings**

Set Parameters of Serial Port 2 (COMB)

## **Change Settings**

Select an optimal settings for Super IO Device

## **3.4.3.3 Hardware Monitor**

| Advanced                     | Aptio Setup Utility – Copyright (C) 2017 American Megatrends, Inc. |                                                                                                    |
|------------------------------|--------------------------------------------------------------------|----------------------------------------------------------------------------------------------------|
| PC Health Status             |                                                                    |                                                                                                    |
| CPU Tc temperature           | $: +35.4^{\circ}$ C                                                |                                                                                                    |
| Carrier Board FAN            | : 2379 RPM                                                         |                                                                                                    |
| $+VIN$<br>$+V5SB$<br>$+VBAT$ | $: + 4.9$ V<br>$: + 5.0 V$<br>$: + 2.5 \text{ V}$                  | <b>++:</b> Select Screen<br>↑↓: Select Item<br>Enter: Select<br>$+/-:$ Change Opt.<br>F1: General Help<br>F2: Previous Values<br>F3: Optimized Defaults<br>F4: Save & Exit<br>ESC: Exit |
|                              | Version 2.18.1263. Copyright (C) 2017 American Megatrends, Inc.    |                                                                                                    |

**Figure 3.9 Hardware Monitor**

## **3.4.4 Serial Port Console Redirection**

| Advanced                                                                                                    | Aptio Setup Utility – Copyright (C) 2017 American Megatrends, Inc. |                                                                                                    |
|----------------------------------------------------------------------------------------------------|--------------------------------------------------------------------|----------------------------------------------------------------------------------------------------|
| COM1<br>Console Redirection<br>$\blacktriangleright$ Console Redirection Settings                                                               | [Disabled]                                                         | Console Redirection Enable or<br>Disable.                                                                                                    |
| COM <sub>2</sub><br>Console Redirection<br>$\blacktriangleright$ Console Redirection Settings                                                   | [Disabled]                                                         |                                                                                                    |
| Legacy Console Redirection<br>$\blacktriangleright$ Legacy Console Redirection Settings                                                         |                                                                    |                                                                                                    |
| Serial Port for Out-of-Band Management/<br>Windows Emergency Management Services (EMS)<br>Console Redirection<br>▶ Console Redirection Settings | [Disabled]                                                         | <b>**: Select Screen</b><br>↑↓: Select Item<br>Enter: Select<br>$+/-$ : Change Opt.<br>F1: General Help<br>F2: Previous Values<br>F3: Optimized Defaults<br>F4: Save & Exit<br>ESC: Exit |
|                                                                                                    | Version 2.18.1263. Copyright (C) 2017 American Megatrends, Inc.    |                                                                                                    |

**Figure 3.10 Serial Port console Redirection**

## **COM1**

## **Console Redirection**

Console Redirection Enable or Disable.

## **Console Redirection Settings**

The settings specify how the host computer and the remote computer (which the user is using) will exchange data. Both computers should have the same or compatible settings.

## **COM2**

## **Console Redirection**

Console Redirection Enable or Disable.

## **Console Redirection Settings**

The settings specify how the host computer and the remote computer (which the user is using) will exchange data. Both computers should have the same or compatible settings.

## **Legacy Console Redirection**

## **Legacy Console Redirection Settings**

Legacy Console Redirection Settings

## **Serial Port for Out-of-Band Management/ Windows Emergency Management Services (EMS)**

## **Console Redirection**

Console Redirection Enable or Disable.

## **Console Redirection Settings**

The settings specify how the host computer and the remote computer (which the user is using) will exchange data. Both computers should have the same or compatible settings.

## **3.4.5 CPU Configuration**

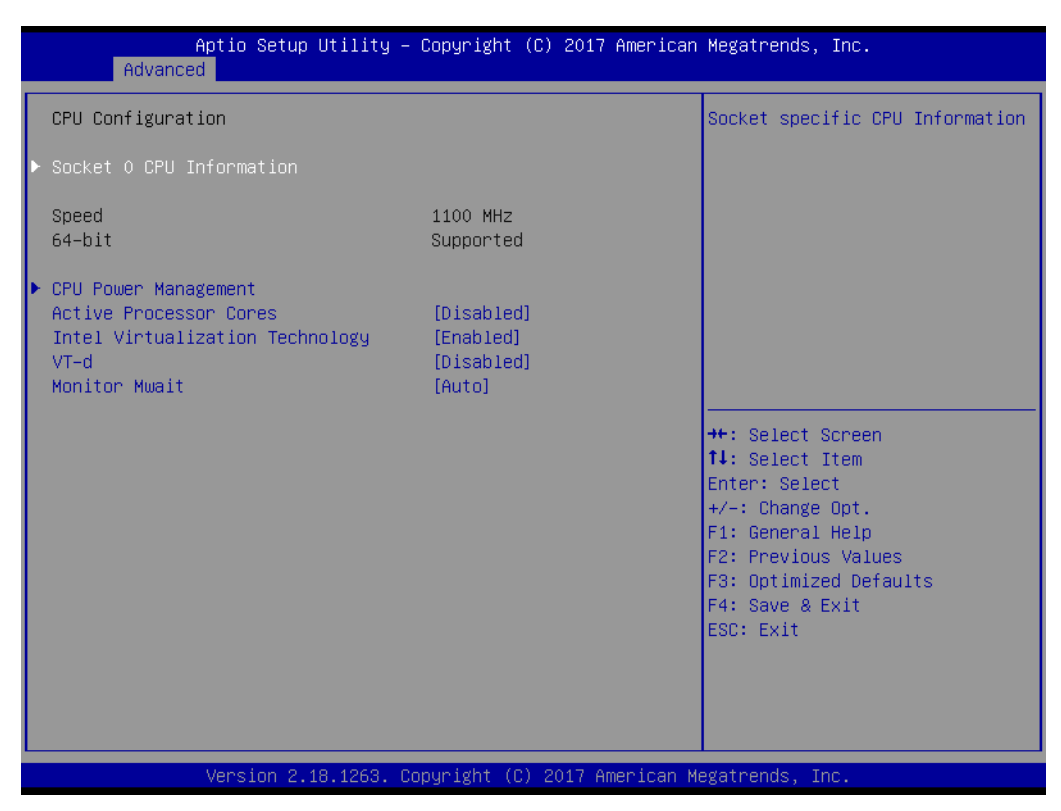

**Figure 3.11 CPU Configuration**

## **Socket 0 CPU Information**

Socket specific CPU Information

## **Speed**

Displays the Processor Speed.

#### **64-bit**

Displays if 64-bit is supported

## **CPU Power Management**

CPU Power Management options

#### **Active Processor Cores**

Number of cores to enable in each processor package.

#### **Intel Virtualization Technology**

When enabled, a VMM can utilize the additional hardware capabilities provided by Vanderpool Technology

## **VT-d**

Enable/Disable CPU VT-d

## **Monitor Mwait**

Enable/Disable Monitor Mwait.

## **3.4.5.1 Socket 0 CPU Information**

| Advanced                                                                                                    | Aptio Setup Utility – Copyright (C) 2017 American Megatrends, Inc.                                                                         |                                                                                                    |
|----------------------------------------------------------------------------------------------------|----------------------------------------------------------------------------------------------------|----------------------------------------------------------------------------------------------------|
| Socket 0 CPU Information<br>Intel(R) Pentium(R) CPU N4200 @ 1.10GHz<br>CPU Signature<br>Microcode Patch<br>Max CPU Speed<br>Min CPU Speed<br>Processor Cores<br>Intel HT Technology<br>Intel VT-x Technology<br>L1 Data Cache<br>L1 Code Cache<br>L2 Cache<br>L3 Cache | 50609<br>2A<br>1100 MHz<br>800 MHz<br>$\overline{4}$<br>Not Supported<br>Supported<br>24 KB x 4<br>32 KB x 4<br>1024 KB x 2<br>Not Present | <b>++:</b> Select Screen<br>↑↓: Select Item<br>Enter: Select<br>+/-: Change Opt.<br>F1: General Help<br>F2: Previous Values<br>F3: Optimized Defaults |
|                                                                                                    |                                                                                                    | F4: Save & Exit<br>ESC: Exit                                                                                                    |
|                                                                                                    | Version 2.18.1263. Copyright (C) 2017 American Megatrends, Inc.                                                                            |                                                                                                    |

**Figure 3.12 Socket 0 CPU Information**

## **CPU Signature**

Displays CPU Signature

## **Microcode Patch**

CPU Microcode Patch Revision

## **Max CPU Speed**

Displays the Max CPU Speed

## **Min CPU Speed**

Displays the Max CPU Speed

## **Processor Cores**

Displays number of cores.

## **Intel HT Technology**

When Hyper-threading is enabled, 2 logical CPUS per core is present.

## **Intel VT-x Technology**

CPU VMX hardware support for virtual machines.

## **L1 Data Cache**

L1 Data Cache Size

## **L1 Code Cache**

- L1 Code Cache Size
- **L2 Cache**
- L2 Cache Size
- **L3 Cache**
- L3 Cache Size

## **3.4.5.2 CPU Power Management**

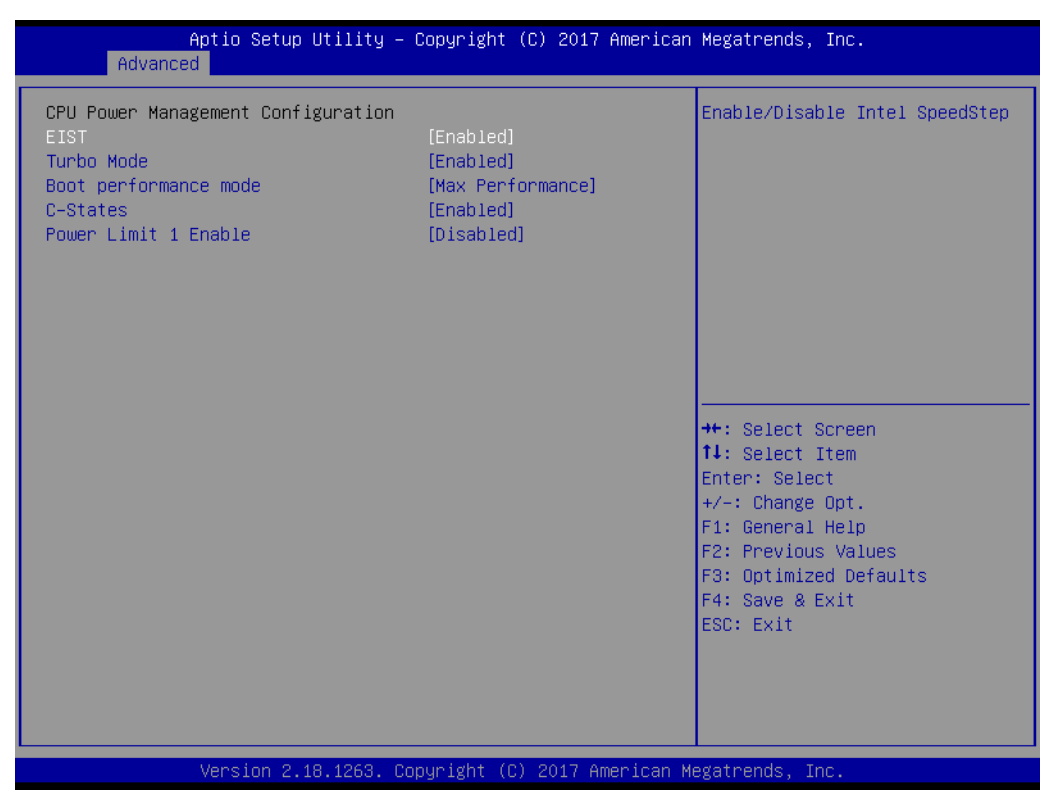

**Figure 3.13 CPU Power Management**

## **EIST**

Enable/Disable Intel SpeedStep

## **Turbo Mode**

Turbo Mode.

## **Boot performance mode**

Select the performance state that the BIOS will set before OS handoff.

## **C-States**

Enable/Disable C States

## **Power Limit 1 Enable**

Enable/Disable Power Limit 1

# Chapter 3AMI BIOS AMI BIOS

## **3.4.6 Network Stack Configuration**

| Network Stack | [Disabled] | Enable/Disable UEFI Network<br><b>Stack</b>                                                                                                    |
|---------------|------------|----------------------------------------------------------------------------------------------------|
|               |            | <b>++:</b> Select Screen<br>↑↓: Select Item<br>Enter: Select<br>$+/-:$ Change Opt.<br>F1: General Help<br>F2: Previous Values<br>F3: Optimized Defaults<br>F4: Save & Exit<br>ESC: Exit |

**Figure 3.14 Network Stack Configuration**

## **Network Stack**

Enable/Disable UEFI Network Stack

## **3.4.7 CSM Configuration**

| Advanced                                                        | Aptio Setup Utility – Copyright (C) 2017 American Megatrends, Inc. |                                                                                                    |
|-----------------------------------------------------------------|--------------------------------------------------------------------|----------------------------------------------------------------------------------------------------|
| Compatibility Support Module Configuration                      |                                                                    | Enable/Disable CSM Support.                                                                                                    |
| CSM Support                                                     | [Enabled]                                                          |                                                                                                    |
| CSM16 Module Version                                            | 07.79                                                              |                                                                                                    |
| GateA20 Active<br>INT19 Trap Response                           | [Upon Request]<br>[Immediate]                                      |                                                                                                    |
| Boot option filter                                              | [UEFI only]                                                        |                                                                                                    |
| Option ROM execution                                            |                                                                    |                                                                                                    |
| Network<br>Storage<br>Video<br>Other PCI devices.               | [Do not launch]<br><b>TUEFI1</b><br>[UEFI]<br>[UEFT]               | <b>++:</b> Select Screen<br>↑↓: Select Item<br>Enter: Select<br>$+/-:$ Change Opt.<br>F1: General Help<br>F2: Previous Values<br>F3: Optimized Defaults<br>F4: Save & Exit<br>ESC: Exit |
| Version 2.18.1263. Copyright (C) 2017 American Megatrends, Inc. |                                                                    |                                                                                                    |

**Figure 3.15 CSM Configuration**

## **CSM Support**

Enable/Disable CSM Support.

## **CSM16 Module Version**

CSM16 Module Version

## **GateA20 Active**

UPON REQUEST - GA20 can be disabled using BIOS services. Do not allow disabling GA20; this option is useful when any RT code is executed above 1MB.

## **Option ROM Messages**

Set display mode for Option ROM

## **INT19 Trap Response**

BIOS reaction on INT19 trapping by Option ROM: IMMEDIATE - execute the trap right away; POSTPONED - execute the trap during legacy boot.

## **Boot option filter**

This option controls Legacy/UEFI ROMs priority

## **Option ROM execution**

## **Network**

Controls the execution of UEFI and Legacy PXE OpROM

## **Storage**

Controls the execution of UEFI and Legacy Storage OpROM

## **Video**

Controls the execution of UEFI and Legacy Video OpROM

## **Other PCI devices**

Determines OpROM execution policy for devices other than Network, Storage, or Video

## **3.4.8 NVMe Configuration**

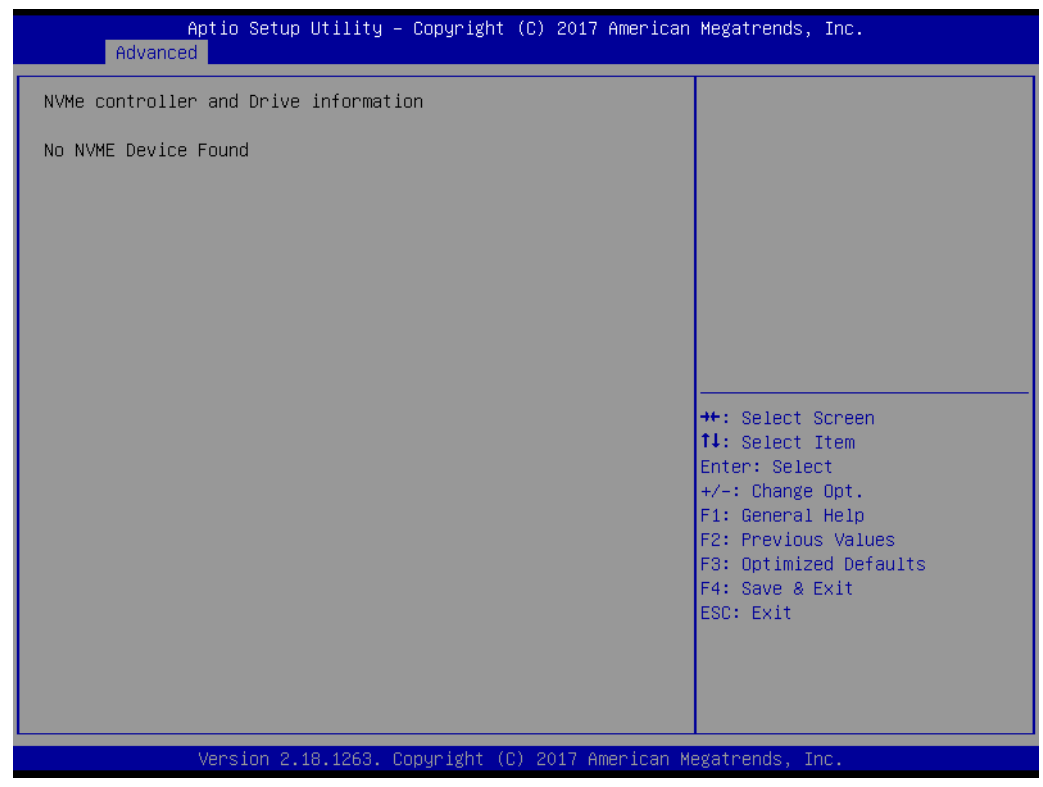

**Figure 3.16 NVMe Configuration**

## **3.4.9 SDIO Configuration**

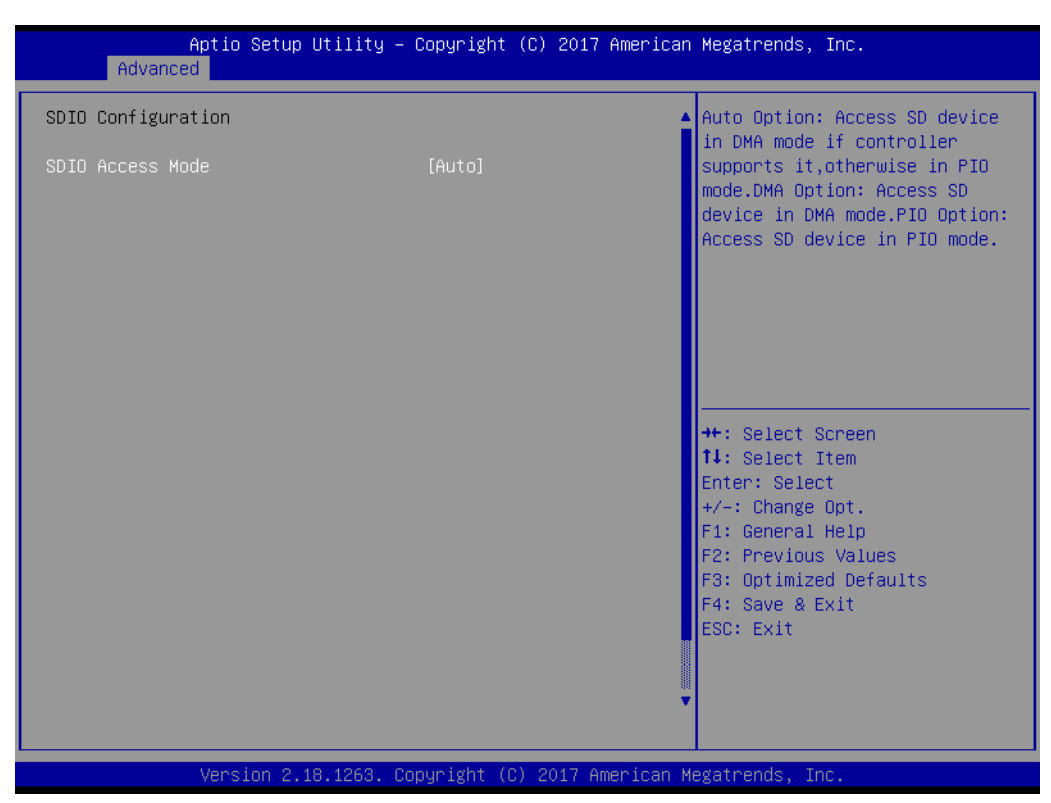

**Figure 3.17 SDIO Configuration**

## **SDIO Access Mode**

Auto Option: Access SD device in DMA mode if the controller supports it, otherwise in PIO mode.DMA Option: Access SD device in DMA mode.PIO Option: Access SD device in PIO mode.

## **3.4.10 USB Configuration**

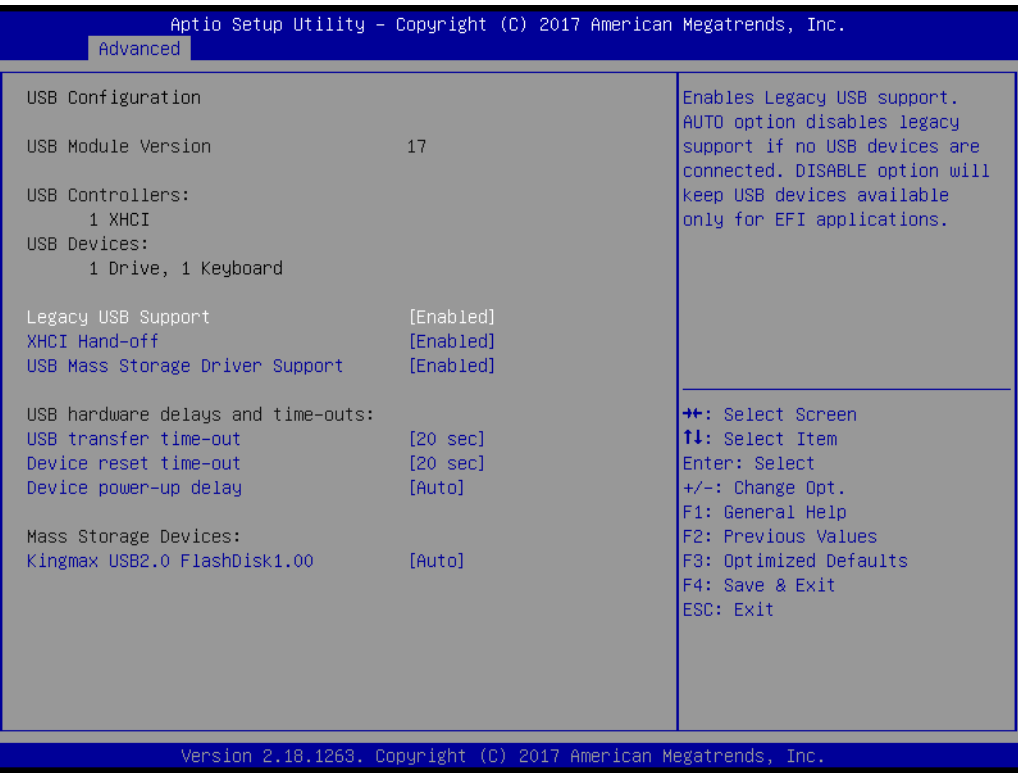

**Figure 3.18 USB Configuration**

## **Legacy USB Support**

Enables Legacy USB support. AUTO option disables legacy support if no USB devices are connected. DISABLE option will keep USB devices available only for EFI applications.

## **XHCI Hand-off**

This is a workaround for OS without XHCI hand-off support. The XHCI ownership change should be claimed by XHCI driver.

#### **USB Mass Storage Driver Support**

Enable/Disable USB Mass Storage Driver Support.

## **USB transfer time-out**

The time-out value for Control, Bulk, and Interrupt transfers.

#### **Device reset time-out**

USB mass storage device Start Unit command time-out.

## **Device power-up delay**

Maximum time the device will take before it properly reports itself to the Host Controller. 'Auto' uses default value: for a Root port it is 100 ms, for a Hub port the delay is taken from Hub descriptor.

## **Device power-up delay in seconds**

Delay range is 1...40 seconds, in one second increments.

# Chapter 3**AMIBIOS** AMI BIOS

## **3.4.11 Platform Trust Technology**

| Enable/Disable fTPM<br>TPM Configuration<br>[Disabled]<br>f TPM<br><b>++:</b> Select Screen<br>↑↓: Select Item<br>Enter: Select<br>$+/-:$ Change Opt.<br>F1: General Help<br>F2: Previous Values<br>F3: Optimized Defaults<br>F4: Save & Exit<br>ESC: Exit | Advanced | Aptio Setup Utility - Copyright (C) 2017 American Megatrends, Inc. |  |
|----------------------------------------------------------------------------------------------------|----------|--------------------------------------------------------------------|--|
|                                                                                                    |          |                                                                    |  |
| Version 2.18.1263. Copyright (C) 2017 American Megatrends, Inc.                                                                                                    |          |                                                                    |  |

**Figure 3.19 Platform Trust Technology**

## **fTPM**

Enable/Disable fTPM

## **3.4.12 Security Configuration**

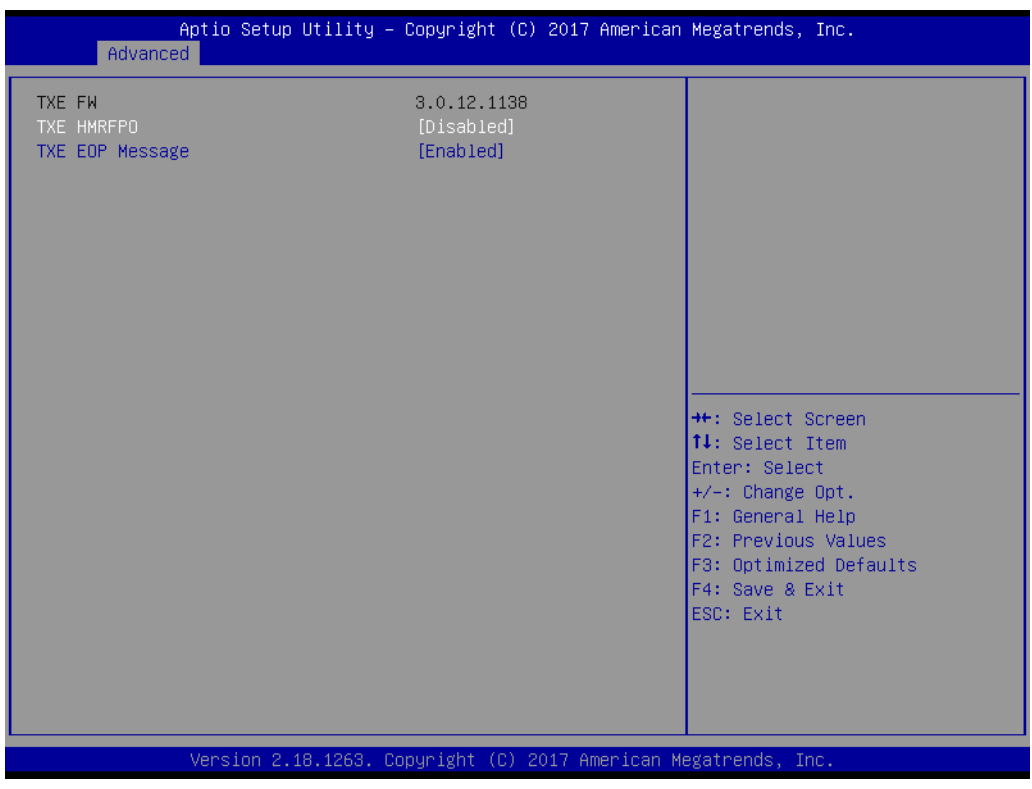

**Figure 3.20 Security Configuration**

## **TXE HMRFPO**

## **TXE EOP Message**

Send EOP Message Before Enter OS

# **3.5 Chipset Setup**

| Aptio Setup Utility - Copyright (C) 2017 American Megatrends, Inc.<br>Main Advanced Chipset Security Boot Save & Exit |                                                                                                    |
|----------------------------------------------------------------------------------------------------|----------------------------------------------------------------------------------------------------|
| North Bridge<br>South Bridge<br>Uncore Configuration<br>South Cluster Configuration                                   | North Bridge Parameters                                                                                                    |
|                                                                                                    | <b>++:</b> Select Screen<br>↑↓: Select Item<br>Enter: Select<br>$+/-:$ Change Opt.<br>F1: General Help<br>F2: Previous Values<br>F3: Optimized Defaults<br>F4: Save & Exit<br>ESC: Exit |
| Version 2.18.1263. Copyright (C) 2017 American Megatrends, Inc.                                                       |                                                                                                    |

**Figure 3.21 Chipset Setup**

**North Bridge** North Bridge Parameters **South Bridge** South Bridge Parameters **Uncore Configuration** Uncore Configuration **South Cluster Configuration** South Cluster Configuration

## **3.5.1 North Bridge**

| Chipset                                                                                                    | Aptio Setup Utility – Copyright (C) 2017 American Megatrends, Inc.                                   |                                                                                                    |
|----------------------------------------------------------------------------------------------------|----------------------------------------------------------------------------------------------------|----------------------------------------------------------------------------------------------------|
| Memory Information<br>Total Memory<br>Memory Slot0<br>Memory Slot1<br>Memory Slot2<br>Memory Slot3<br>Above 4GB MMIO BIOS assignment | 2048 MB (LPDDR4)<br>1024 MB (LPDDR4)<br>1024 MB (LPDDR4)<br>Not Present<br>Not Present<br>[Disabled] | Enable/Disable above 4GB<br>MemoryMappedIO BIOS assignment<br>This is disabled automatically<br>when Aperture Size is set to<br>2048MB.                                                 |
|                                                                                                    |                                                                                                    | <b>**:</b> Select Screen<br>$1!:$ Select Item<br>Enter: Select<br>+/-: Change Opt.<br>F1: General Help<br>F2: Previous Values<br>F3: Optimized Defaults<br>F4: Save & Exit<br>ESC: Exit |
|                                                                                                    | Version 2.18.1263. Copyright (C) 2017 American Megatrends, Inc.                                      |                                                                                                    |

**Figure 3.22 North Bridge**

## **Total Memory**

Total Memory in the System.

## **Memory Slot0**

Memory in the slot.

## **Memory Slot1**

Memory in the slot.

## **Memory Slot2**

Memory in the slot.

## **Memory Slot3**

Memory in the slot.

## **Above 4GB MMIO BIOS assignment**

Enable/Disable above 4GB MemoryMappedIO BIOS assignment. This is disabled automatically when Aperture Size is set to 2048MB.

# Chapter 3**AMIBIOS** AMI BIOS

## **3.5.2 South Bridge**

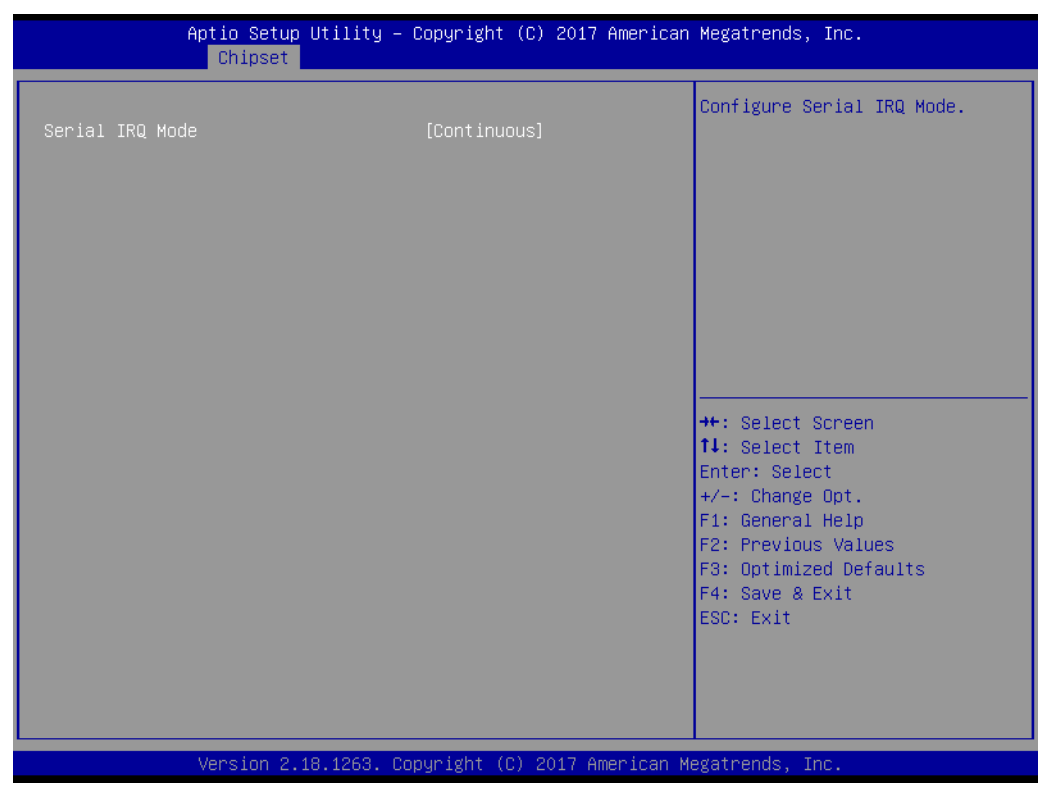

**Figure 3.23 South Bridge**

## **Serial IRQ Mode**

Configure Serial IRQ Mode.

## **3.5.3 Uncore Configuration**

| Chipset                                                                                                    | Aptio Setup Utility – Copyright (C) 2017 American Megatrends, Inc.                       |                                                                                                    |
|----------------------------------------------------------------------------------------------------|------------------------------------------------------------------------------------------|----------------------------------------------------------------------------------------------------|
| IGD Configuration<br>RC6(Render Standby)<br>IGD - LCD Control<br>NXP non-EDID Support<br>Color depth and packing format<br>Dual LVDS mode<br>LCD Panel Type | [Enable]<br>[Enabled]<br>[JEDIA or VESA (18 bpp)]<br>[Single LVDS bus mode]<br>[800x600] | Check to enable render standby<br>support, RC6 should be enabled<br>if SOix is enabled.<br>This item will be read only if<br>SOix is enabled                                            |
|                                                                                                    |                                                                                          | <b>++:</b> Select Screen<br>↑↓: Select Item<br>Enter: Select<br>$+/-:$ Change Opt.<br>F1: General Help<br>F2: Previous Values<br>F3: Optimized Defaults<br>F4: Save & Exit<br>ESC: Exit |
|                                                                                                    | Version 2.18.1263. Copyright (C) 2017 American Megatrends, Inc.                          |                                                                                                    |

**Figure 3.24 Uncore Configuration**

## **IGD Configuration**

## **RC6(Render Standby)**

Check to enable render standby support, RC6 should be enabled if S0ix is enabled. This item will be read only if S0ix is enabled.

## **IGD - LCD Control**

## **NXP non-EDID Support**

NXP PTN3460 Support: Enable: Used internal EDID setting; Disable: Get EDID from DDC bus.

## **Color depth and packing format**

Color depth and packing format

## **Dual LVDS mode**

Dual LVDS mode

## **LCD Panel Type**

Select LCD panel used by Internal Graphics Device by selecting the appropriate setup item.

## **3.5.4 South Cluster Configuration**

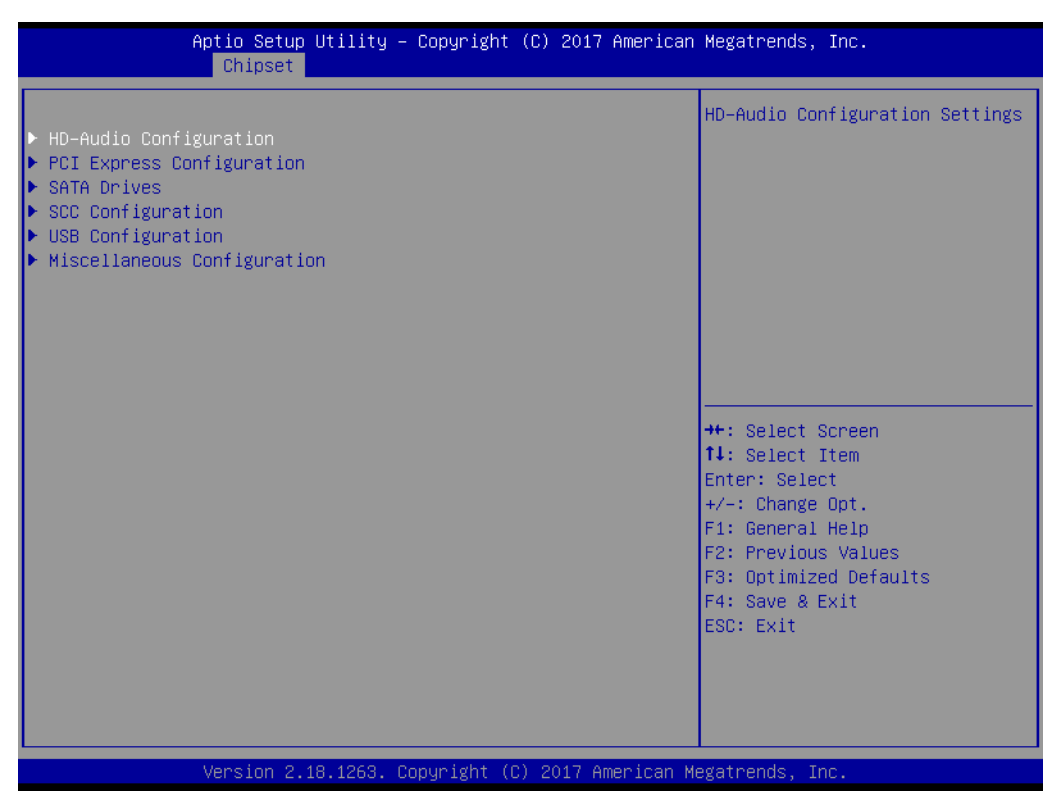

**Figure 3.25 South Cluster Configuration**

## **HD-Audio Configuration**

HD-Audio Configuration Settings

## **PCI Express Configuration**

PCI Express Configuration Settings

## **SATA Drives**

Press <Enter> to select the SATA Device Configuration Setup options.

## **SCC Configuration**

SCC Configuration Settings

## **USB Configuration**

USB Configuration Settings

**Miscellaneous Configuration**

Enable/Disable Misc. Features

## **3.5.4.1 HD-Audio Configuration**

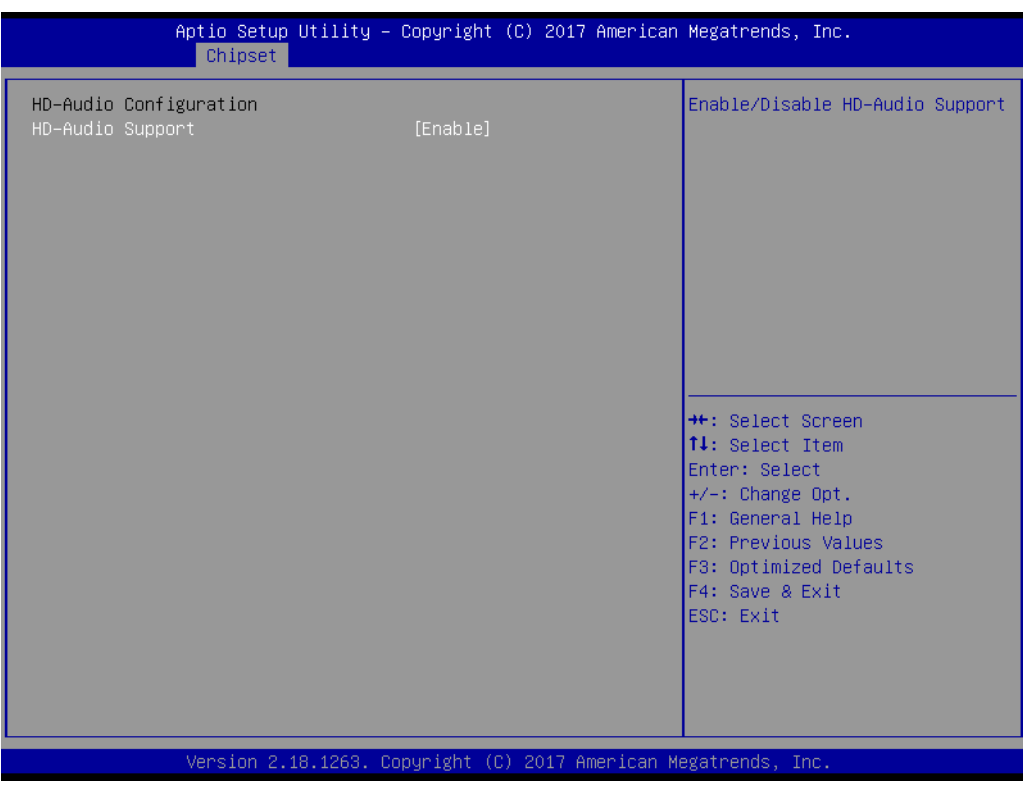

**Figure 3.26 HD-Audio Configuration**

## **HD-Audio Support**

Enable/Disable HD-Audio Support

## **3.5.4.2 PCI Express Configuration**

| Chipset                                                                                                    | Aptio Setup Utility – Copyright (C) 2017 American Megatrends, Inc. |                                                                                                    |
|----------------------------------------------------------------------------------------------------|--------------------------------------------------------------------|----------------------------------------------------------------------------------------------------|
| PCI Express Configuration<br>Compliance Mode<br>$\blacktriangleright$ LAN<br>PCI Express Root Port 0<br>PCI Express Root Port 1<br>▶ PCI Express Root Port 2<br>▶ PCI Express Root Port 3 | [Disabled]                                                         | Compliance Mode Enable/Disable                                                                                                    |
|                                                                                                    |                                                                    | <b>++:</b> Select Screen.<br><b>14:</b> Select Item<br>Enter: Select<br>$+/-:$ Change Opt.<br>F1: General Help<br>F2: Previous Values<br>F3: Optimized Defaults<br>F4: Save & Exit<br>ESC: Exit |
|                                                                                                    | Version 2.18.1263. Copyright (C) 2017 American Megatrends, Inc.    |                                                                                                    |

**Figure 3.27 PCI Express Configuration**

## **Compliance Mode**

Compliance Mode Enable/Disable

## **LAN**

Control the PCI Express Root Port. AUTO: To disable unused root port automatically for the most optimum power savings. Enable: Enable PCIe root port Disable: Disable PCIe root port

## **PCI Express Root Port 0**

Control the PCI Express Root Port. AUTO: To disable unused root port automatically for the most optimum power savings. Enable: Enable PCIe root port Disable: Disable PCIe root port

## **PCI Express Root Port 1**

Control the PCI Express Root Port. AUTO: To disable unused root port automatically for the most optimum power savings. Enable: Enable PCIe root port Disable: Disable PCIe root port

## **PCI Express Root Port 2**

Control the PCI Express Root Port. AUTO: To disable unused root port automatically for the most optimum power savings. Enable: Enable PCIe root port Disable: Disable PCIe root port

## **PCI Express Root Port 3**

Control the PCI Express Root Port. AUTO: To disable unused root port automatically for the most optimum power savings. Enable: Enable PCIe root port Disable: Disable PCIe root port

## **LAN**

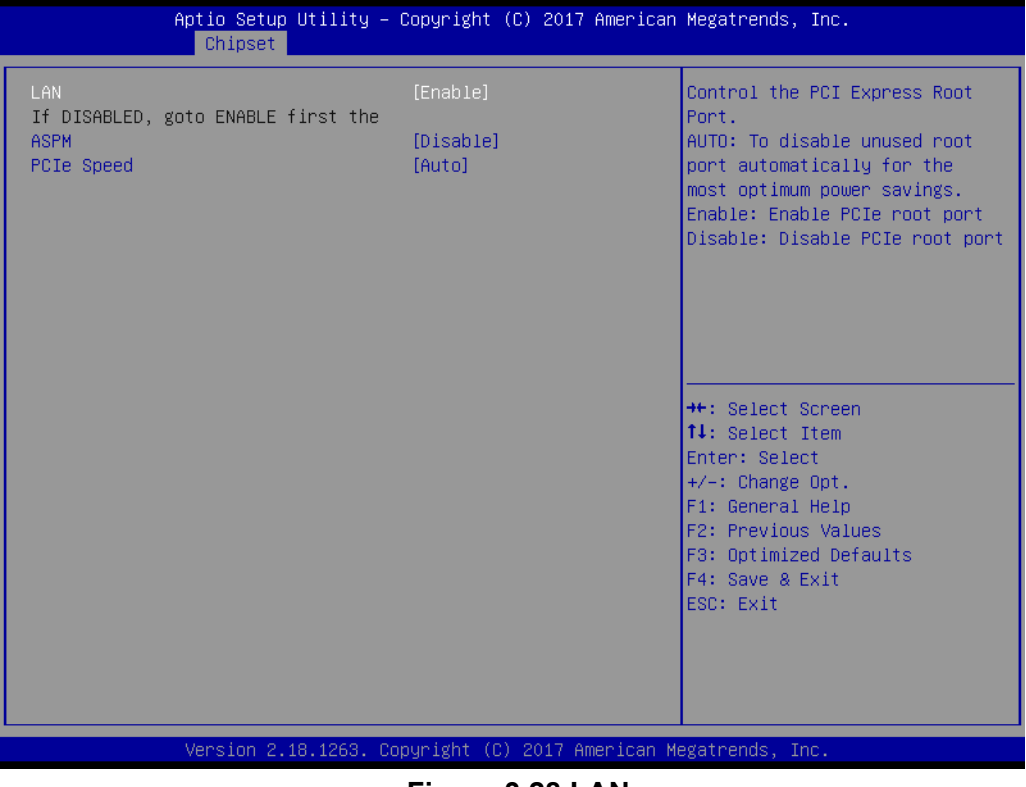

**Figure 3.28 LAN**

## **LAN**

Control the PCI Express Root Port. AUTO: To disable unused root port automatically for the most optimum power savings. Enable: Enable PCIe root port Disable: Disable PCIe root port

## **ASPM**

PCI Express Active State Power Management settings

## **PCIe Speed**

| Chipset                                                                                    | Aptio Setup Utility – Copyright (C) 2017 American Megatrends, Inc. |                                                                                                    |
|--------------------------------------------------------------------------------------------|--------------------------------------------------------------------|----------------------------------------------------------------------------------------------------|
| PCI Express Root Port 0<br>If DISABLED, goto ENABLE first the<br><b>ASPM</b><br>PCIe Speed | [Enable]<br><b>[Disable]</b><br>[Auto]                             | Control the PCI Express Root<br>Port.<br>AUTO: To disable unused root<br>port automatically for the<br>most optimum power savings.<br>Enable: Enable PCIe root port<br>Disable: Disable PCIe root port |
|                                                                                            |                                                                    | <b>++:</b> Select Screen<br><b>↑↓:</b> Select Item<br>Enter: Select<br>$+/-:$ Change Opt.<br>F1: General Help<br>F2: Previous Values<br>F3: Optimized Defaults<br>F4: Save & Exit<br>ESC: Exit         |
|                                                                                            | Version 2.18.1263. Copyright (C) 2017 American Megatrends, Inc.    |                                                                                                    |

**Figure 3.29 PCI Express Root Port 0**

## **PCI Express Root Port 0**

Control the PCI Express Root Port. AUTO: To disable unused root port automatically for the most optimum power savings. Enable: Enable PCIe root port Disable: Disable PCIe root port

## **ASPM**

PCI Express Active State Power Management settings

## **PCIe Speed**

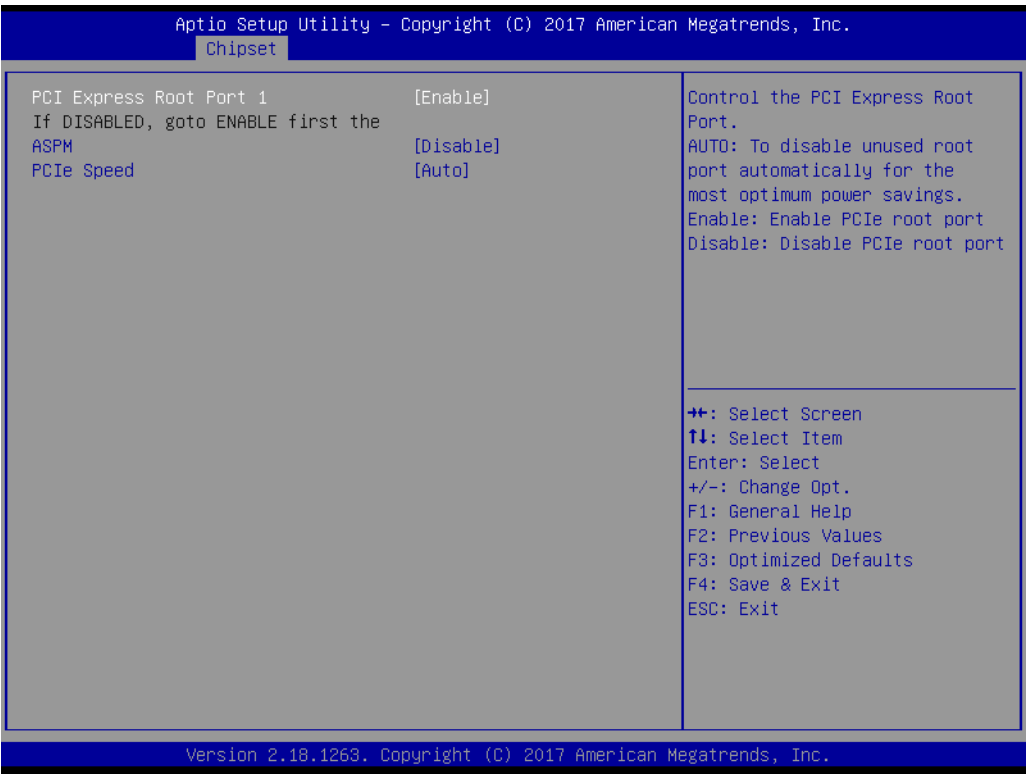

**Figure 3.30 PCI Express Root Port 1**

## **PCI Express Root Port 1**

Control the PCI Express Root Port. AUTO: To disable unused root port automatically for the most optimum power savings. Enable: Enable PCIe root port Disable: Disable PCIe root port

## **ASPM**

PCI Express Active State Power Management settings

## **PCIe Speed**

| Aptio Setup Utility – Copyright (C) 2017 American Megatrends, Inc.<br>Chipset              |                                        |  |                                                                                                    |  |  |
|--------------------------------------------------------------------------------------------|----------------------------------------|--|----------------------------------------------------------------------------------------------------|--|--|
| PCI Express Root Port 2<br>If DISABLED, goto ENABLE first the<br><b>ASPM</b><br>PCIe Speed | [Enable]<br>[Disable]<br><b>FAutol</b> |  | Control the PCI Express Root<br>Port.<br>AUTO: To disable unused root<br>port automatically for the<br>most optimum power savings.<br>Enable: Enable PCIe root port<br>Disable: Disable PCIe root port |  |  |
|                                                                                            |                                        |  | <b>++:</b> Select Screen.<br>14: Select Item<br>Enter: Select<br>+/-: Change Opt.<br>F1: General Help<br>F2: Previous Values<br>F3: Optimized Defaults<br>F4: Save & Exit<br>ESC: Exit                 |  |  |
| Version 2.18.1263. Copyright (C) 2017 American Megatrends, Inc.                            |                                        |  |                                                                                                    |  |  |

**Figure 3.31 PCI Express Root Port 2**

## **PCI Express Root Port 2**

Control the PCI Express Root Port. AUTO: To disable unused root port automatically for the most optimum power savings. Enable: Enable PCIe root port Disable: Disable PCIe root port

## **ASPM**

PCI Express Active State Power Management settings

## **PCIe Speed**

| PCI Express Root Port 3<br>If DISABLED, goto ENABLE first the<br><b>ASPM</b><br>PCIe Speed | [Enable]<br>[Disable]<br>[Auto] |  | Control the PCI Express Root<br>Port.<br>AUTO: In disable unused cont-<br>port automatically for the<br>most optimum power savings.<br>Enable: Enable PCIe root port<br>Disable: Disable PCIe root port                                                           |
|--------------------------------------------------------------------------------------------|---------------------------------|--|----------------------------------------------------------------------------------------------------|
|                                                                                            |                                 |  | <b>++:</b> Select Screen<br><b>↑↓:</b> Select Item<br>Enter: Select<br>$+/-:$ Change Opt.<br>F1: General Help<br>F2: Previous Values<br>F3: Optimized Defaults<br>F4: Save & Exit<br>ESC: Exit<br>Version 2.18.1263. Copyright (C) 2017 American Megatrends, Inc. |

**Figure 3.32 PCI Express Root Port 3**

## **PCI Express Root Port 3**

Control the PCI Express Root Port. AUTO: To disable unused root port automatically for the most optimum power savings. Enable: Enable PCIe root port Disable: Disable PCIe root port

## **ASPM**

PCI Express Active State Power Management settings

## **PCIe Speed**

## **3.5.4.3 SATA Drive**

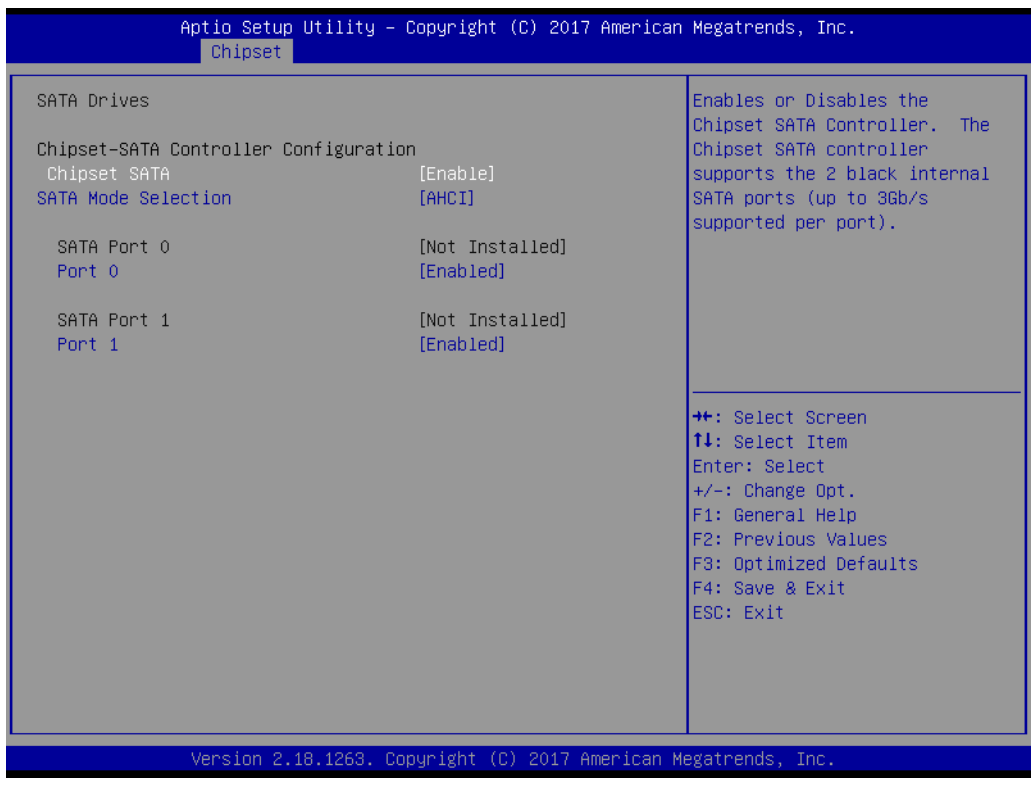

**Figure 3.33 SATA Drives**

## **Chipset-SATA Controller Configuration**

## **Chipset SATA**

Enables or Disables the Chipset SATA Controller. The Chipset SATA controller supports the 2 black internal SATA ports (up to 3Gb/s supported per port).

## **SATA Mode Selection**

Determines how SATA controller(s) operate.

**SATA Port 0 Port 0** Enable or Disable SATA Port

**SATA Port 1 Port 1** Enable or Disable SATA Port

## **3.5.4.4 SCC Configuration**

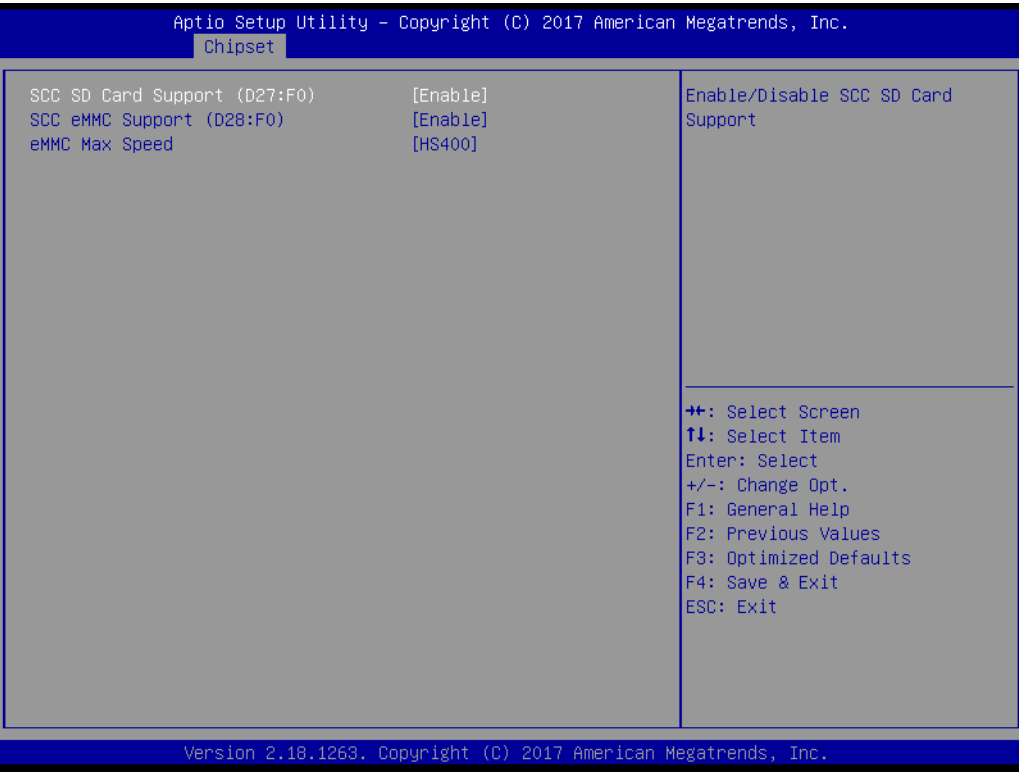

**Figure 3.34 SCC Configuration**

## **SCC SD Card Support (D27:F0)**

Enable/Disable SCC SD Card Support **SCC eMMC Support (D28:F0)** Enable/Disable SCC eMMC Support **eMMC Max Speed** Select the eMMC max Speed allowed.

## **3.5.4.5 USB Configuration**

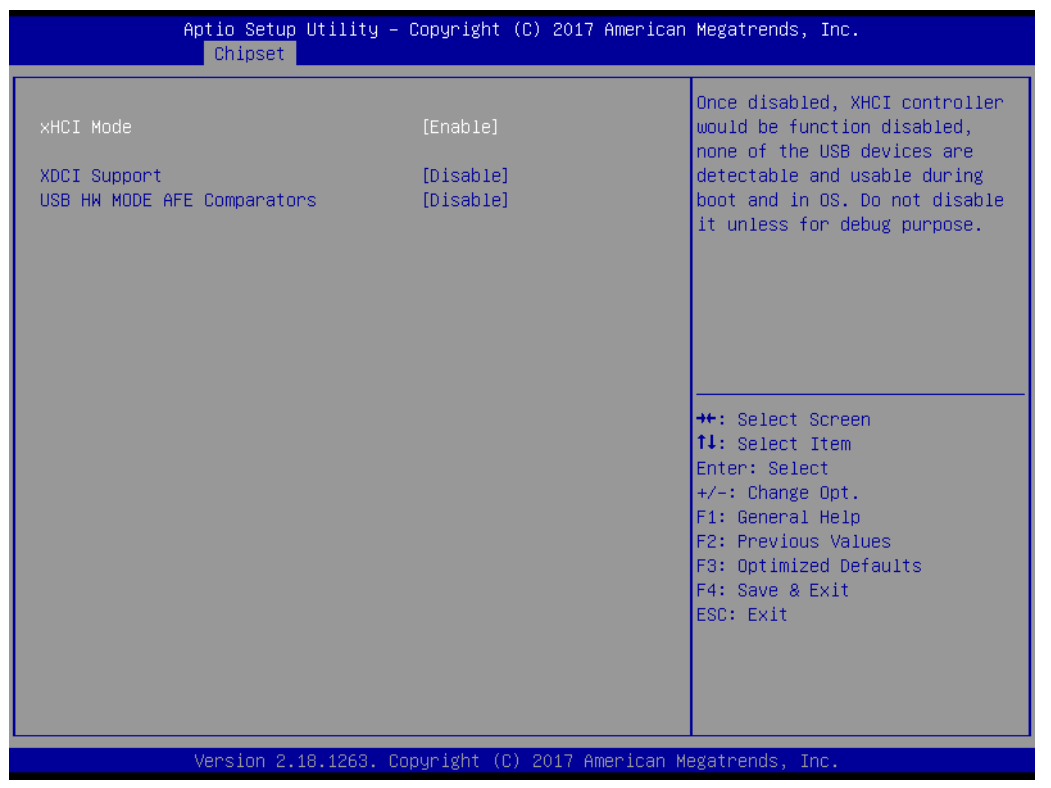

**Figure 3.35 USB Configuration**

## **xHCI Mode**

Once disabled, XHCI controller would be function disabled, none of the USB devices are detectable and usable during boot and in OS. Do not disable it unless for debug purpose.

## **XDCI Support**

Enable/Disable XDCI

## **USB HW MODE AFE Comparators**

Enable/Disable USB HW MODE AFE Comparators

## **3.5.4.6 Miscellaneous Configuration**

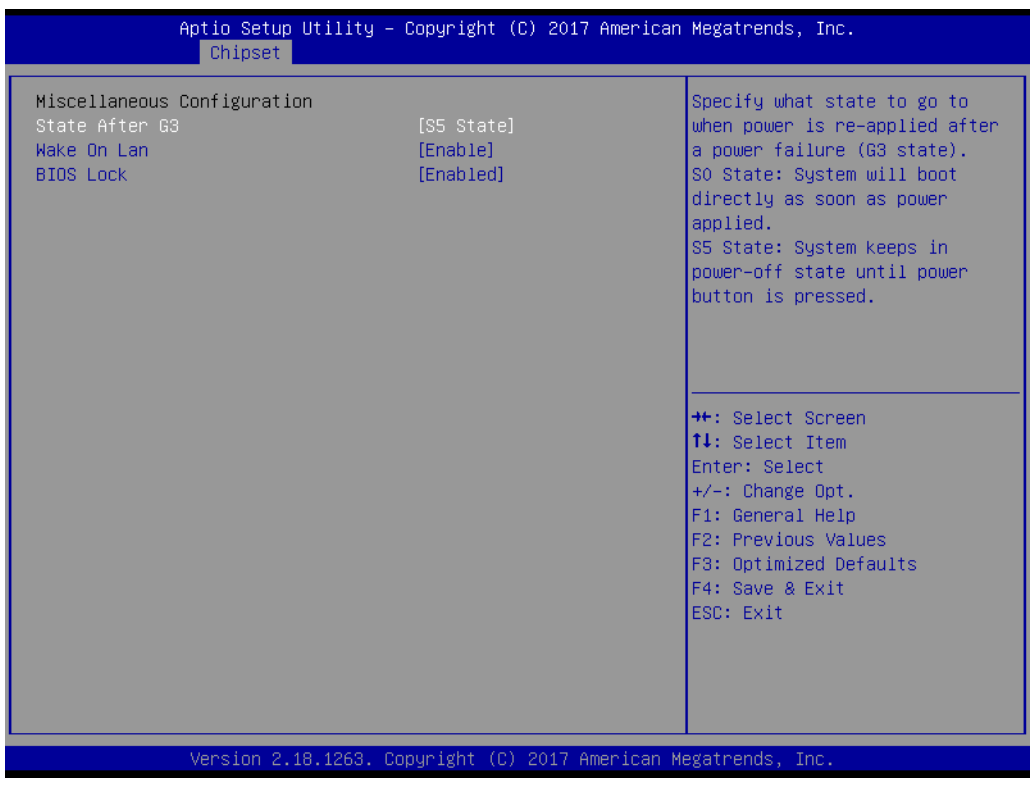

**Figure 3.36 Miscellaneous Configuration**

## **State After G3**

Specify what state to go to when power is re-applied after a power failure (G3 state). S0 State: System will boot directly as soon as power applied. S5 State: System keeps in power-off state until power button is pressed.

## **Wake On Lan**

Enable or Disable the Wake on Lan.

## **BIOS Lock**

Enable/Disable the SC BIOS Lock Enable feature. Required to be enabled to ensure SMM protection of flash.

# **3.6 Security Chipset**

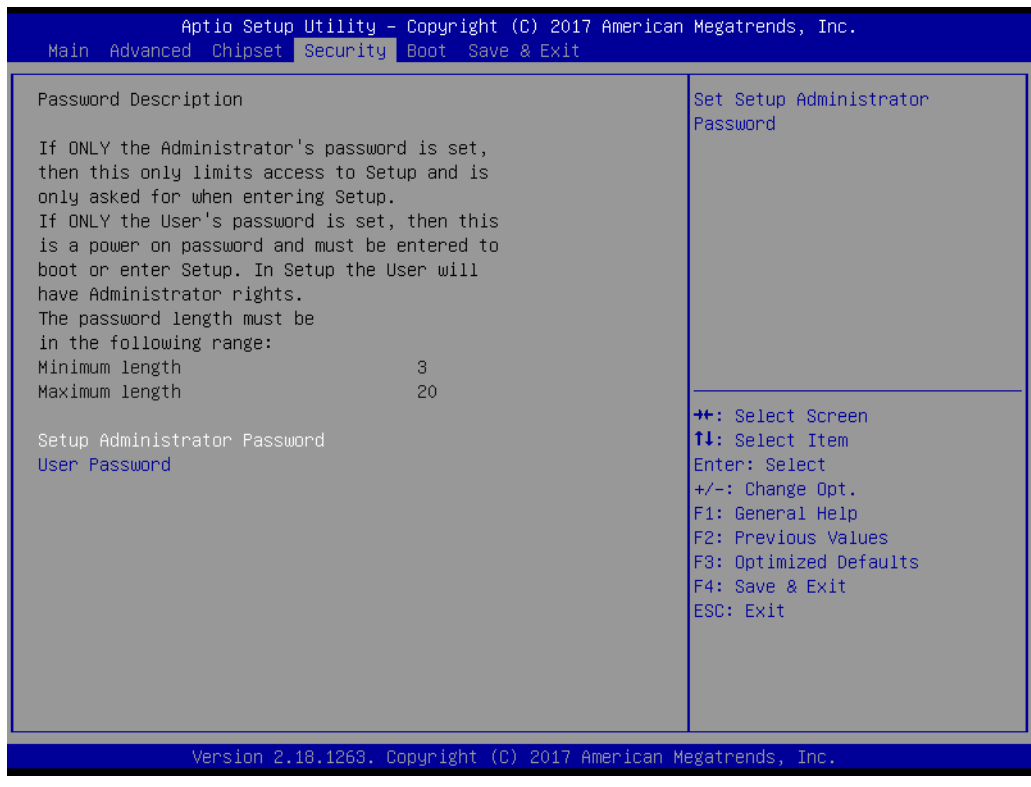

**Figure 3.37 Security Chipset**

**Setup Administrator Password** Set Setup Administrator Password **User Password** Set User Password

# **3.7 Boot Setup**

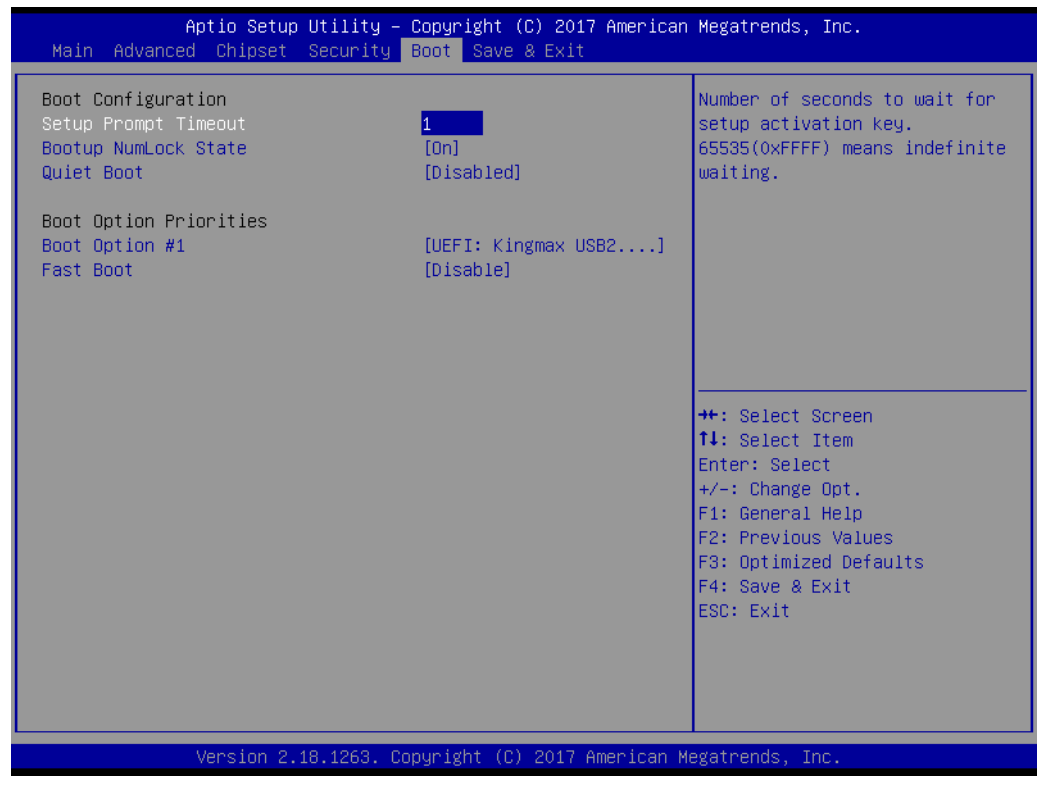

**Figure 3.38 Boot Setup**

## **Boot Configuration**

## **Setup Prompt Timeout**

Number of seconds to wait for setup activation key. 65535(0xFFFF) means indefinite waiting.

## **Bootup NumLock State**

Select the keyboard NumLock state

## **Quiet Boot**

Enables or disables Quiet Boot option

## **Boot Option Priorities Boot Option #1**

Sets the system boot order

## **Fast Boot**

Enable or Disable FastBoot features. Most probes are skipped to reduce time cost during boot.

# **3.8 Save & Exit**

| Aptio Setup Utility – Copyright (C) 2017 American Megatrends, Inc.<br>Main Advanced Chipset Security Boot Save & Exit                                                                                                    |                                                                                                    |
|----------------------------------------------------------------------------------------------------|----------------------------------------------------------------------------------------------------|
| Save Options<br>Save Changes and Exit<br>Discard Changes and Exit<br>Save Changes and Reset<br>Discard Changes and Reset<br>Save Changes<br>Discard Changes<br>Default Options<br>Restore Defaults                               | Exit system setup after saving<br>the changes.                                                                                                    |
| Save as User Defaults<br>Restore User Defaults<br>Boot Override<br>UEFI: Kingmax USB2.0 FlashDisk1.00, Partition 1<br>Launch EFI Shell from filesystem device<br>Version 2.18.1263. Copyright (C) 2017 American Megatrends, Inc. | <b>++:</b> Select Screen<br><b>14:</b> Select Ttem<br>Enter: Select<br>$+/-:$ Change Opt.<br>F1: General Help<br>F2: Previous Values<br>F3: Optimized Defaults<br>F4: Save & Exit<br>ESC: Exit |

**Figure 3.39 Save & Exit**

## **Save Options**

## **Save Changes and Exit**

Exit system setup after saving the changes.

## **Discard Changes and Exit**

Exit system setup without saving any changes.

## **Save Changes and Reset**

Reset the system after saving the changes.

## **Discard Changes and Reset**

Reset system setup without saving any changes.

## **Default Options**

## **Restore Defaults**

Restore/Load Default values for all the setup options.

## **Save as User Defaults**

Save the changes done so far as User Defaults.

## **Restore User Defaults**

Restore the User Defaults to all the setup options.

## **Boot Override**

## **Launch EFI Shell from file system device**

Attempts to Launch EFI Shell application (Shell.efi) from one of the available filesystem devices

SOM-3569 User Manual 58

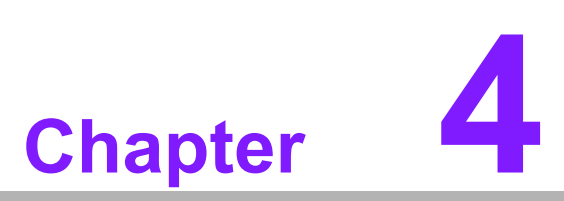

**4S/W Introduction & Installation**

- **S/W Introduction**
- $\blacksquare$  Driver Installation
- **Advantech iManager**

## **4.1 S/W Introduction**

The mission of Advantech Embedded Software Services is to "Enhance quality of life with Advantech platforms and Microsoft Windows embedded technology." We enable Windows Embedded software products on Advantech platforms to more effectively support the embedded computing community. Customers are freed from the hassle of dealing with multiple vendors (Hardware suppliers, System integrators, Embedded OS distributor) for projects. Our goal is to make Windows Embedded Software solutions easily and widely available to the embedded computing community.

## **4.2 Driver Installation**

The Intel Chipset Software Installation (CSI) utility installs the Windows INF files that outline to the operating system how the chipset components will be configured.

## **4.2.1 Windows Driver Setup**

To install the drivers on a windows-based operation system, please connect to internet and browse the website http://support.advantech.com.tw and download the drivers that you want to install and follow Driver Setup instructions to complete the installation.

## **4.2.2 Other OS**

SOM-3569 supports Linux.

## **4.3 Advantech iManager**

Advantech's platforms come equipped with iManager, a micro controller that provides embedded features for system integrators. Embedded features have been moved from the OS/BIOS level to the board level, to increase reliability and simplify integration.

iManager runs whether the operating system is running or not; it can count the boot times and running hours of the device, monitor device health, and provide an advanced watchdog to handle errors just as they happen. iManager also comes with a secure & encrypted EEPROM for storing important security key or other customer define information. All the embedded functions are configured through API and provide corresponding utilities to demonstrate. These APIs comply with PICMG EAPI (Embedded Application Programmable Interface) specification and unify in the same structures. It makes these embedded features easier to integrate, speed up developing schedule, and provide the customer's software continuity while upgrade hardware. More detail of how to use the APIs and utilities, please refer to Advantech iManager 2.0 Software API User Manual.
#### Control

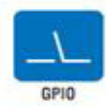

General Purpose inpubliculput is a flexible parallel interface<br>that allows a variety of custom connections. It allows users<br>to monitor the level of signal input or set the output status to<br>switch on/off a device. Our API a GPIO, which allows developers to dynamically set the GPIO input or output status

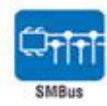

SMBus is the System Management Bus defined by Inter<sup>®</sup><br>Corporation in 1995. It is used in personal computers and<br>servers for itow-speed system management communications<br>The SMBus API allows a developer to interface a embed control

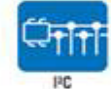

PC is a bi-directional two wire bus that was developed by Philips for use in their televisions in the 1980s.<br>The PC API allows a developer to interface with an embedded<br>system environment and transfer serial messages using the PC protocols, allowing multiple simultaneous device control.

#### **Display**

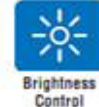

The Brightness Control API allows a developer to interface with an embedded device to easily control brightness.

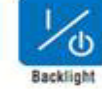

The Backlight API allows a developer to control the backlight (screen) on/off in an embedded device.

Monitor

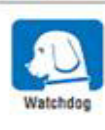

A watchdog timer (WDT) is a device that performs a specific A waterway with the contract the procedure and the system does not recover on its cone thing goes wrong<br>and the system does not recover on its cone.<br>A watchdog lime r can be programmed to perform a watm boot<br>(restarting th

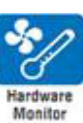

The Hardware Monitor (HWM) API is a system health supervision API that inspects certain condition indeves, such as<br>fan speed, temperature and voltage.

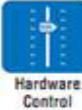

The Hardware Control API allows developers to set the PWM<br>(Puise Widm Modulation) value to adjust tan speed or other<br>devices; it can also be used to adjust the LCD brightness.

#### **Power Saving**

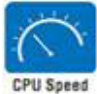

Make use of Intel SpeedStep technology to reduce power power<br>consumption. The system will automatically adjust the CPU<br>Speed depending on system loading.

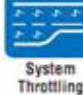

Refers to a series of methods for reducing power consumption in computers by lowering the clock frequency. These APIs allow the<br>user to lower the clock from 87.5% to 12.5%.

SOM-3569 User Manual 62

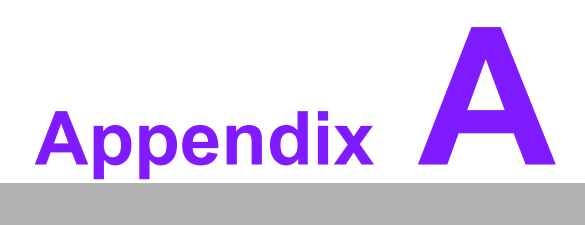

## **<sup>A</sup> Pin Assignment**

**This appendix gives you the information about the hardware pin assignment of the SOM-3569 CPU System on Module**

**Sections include:**

**B** SOM-3569 Qseven R2.1 Pin **Assignment**

### **A.1 SOM-3569 Qseven R2.1 Pin Assignment**

This section gives SOM-3569 pin assignment on Qseven golden finger which compliant with Qseven R2.1 pin-out definitions. More details about how to use these pins and get design reference. Please contact to Advantech for design guide, checklist, reference schematic, and other hardware/software supports.

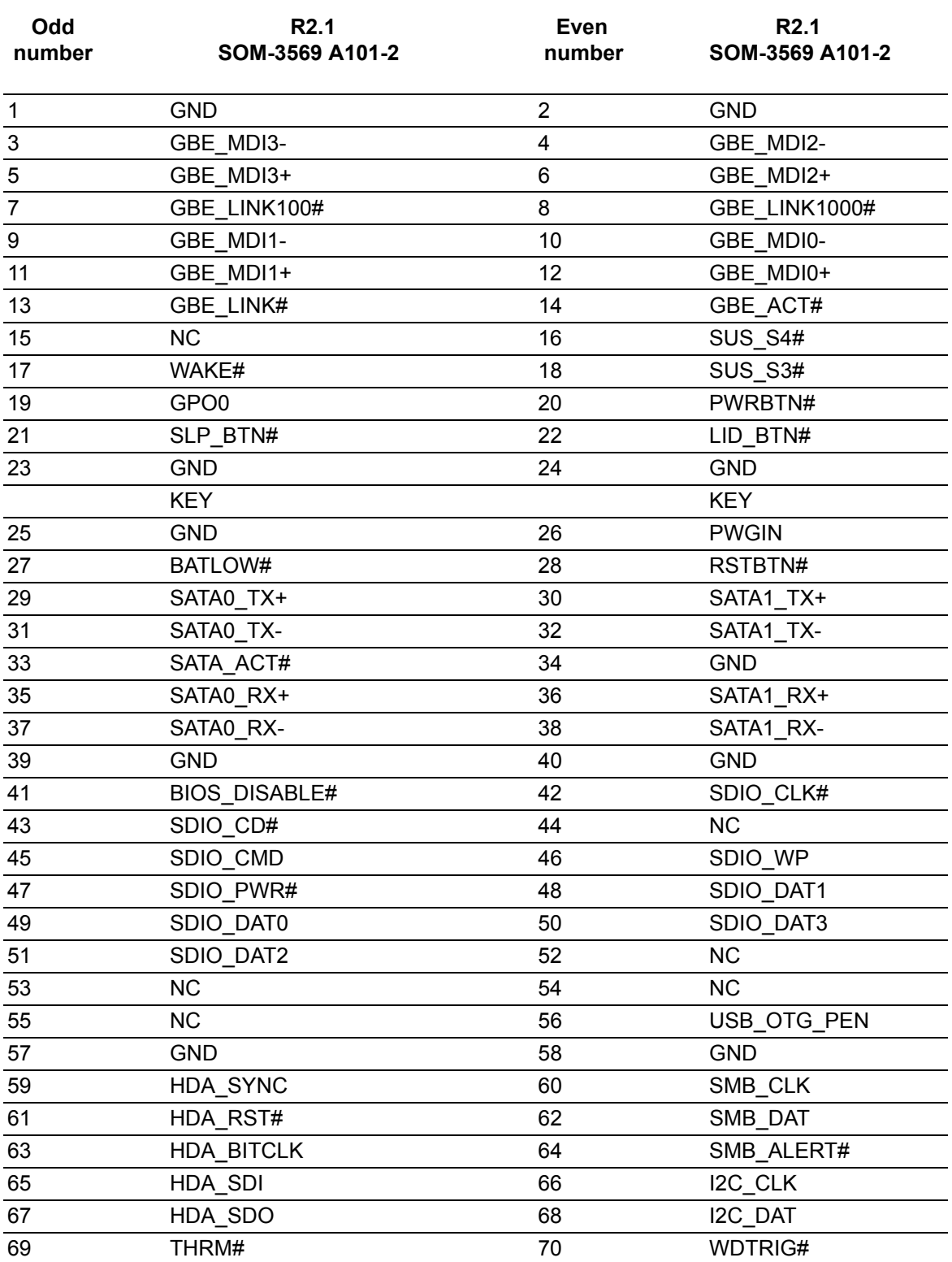

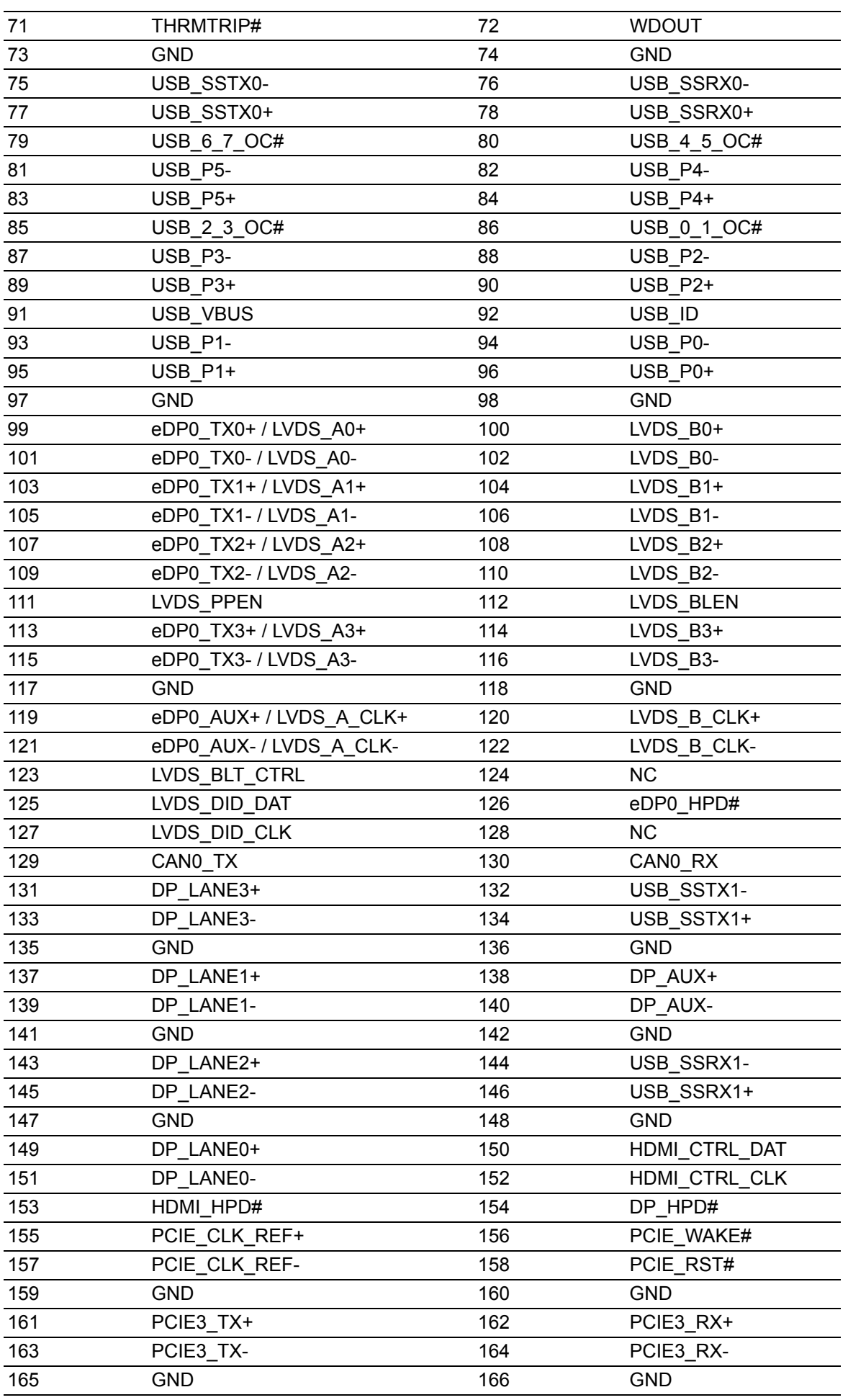

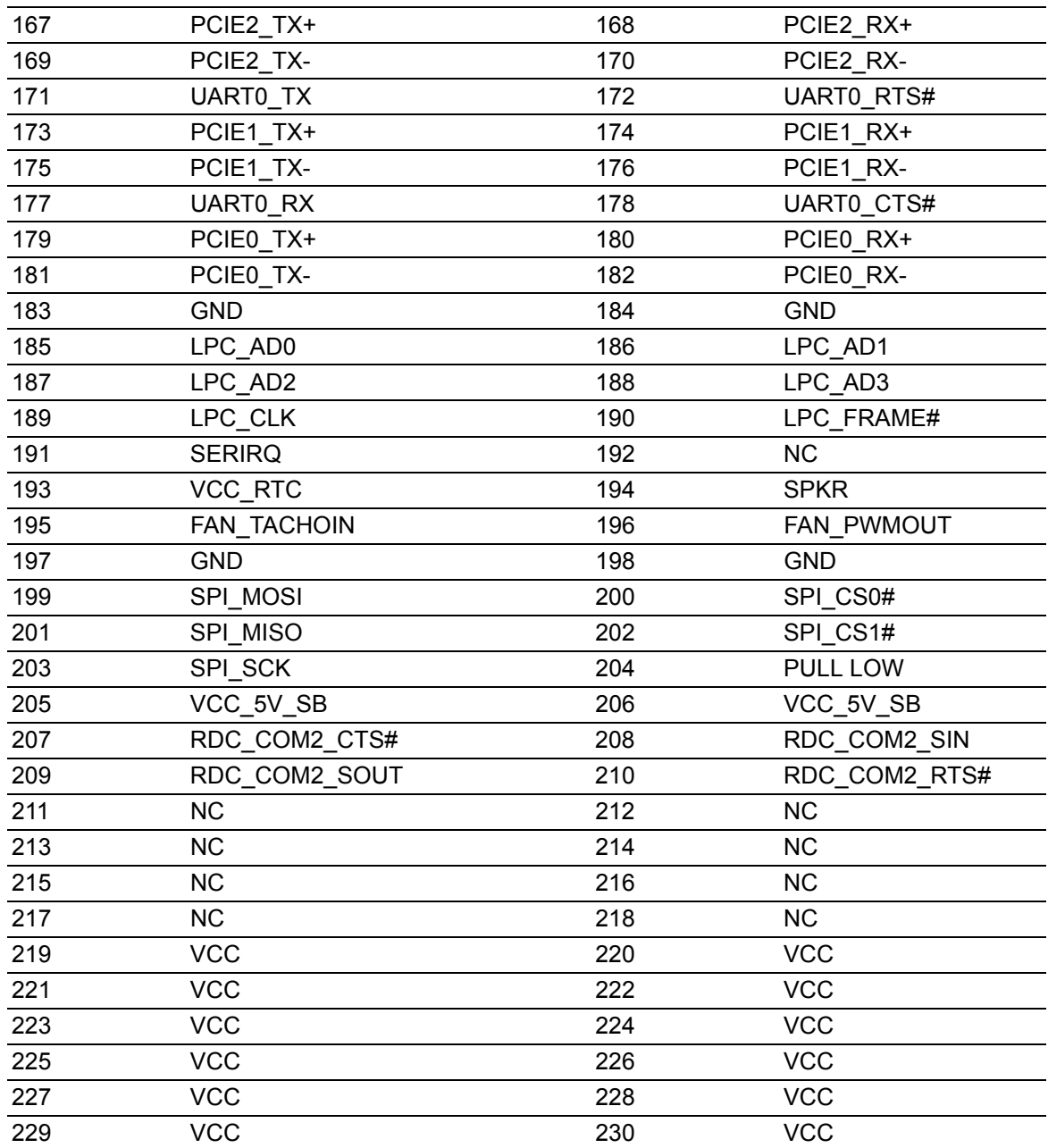

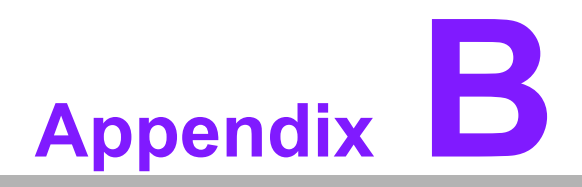

## **BWatchdog Timer**

**This appendix gives you the information about the watchdog timer programming on the SOM-3569 CPU System on Module**

**Sections include:**

 **Watchdog Timer Programming**

## **B.1 Programming the Watchdog Timer**

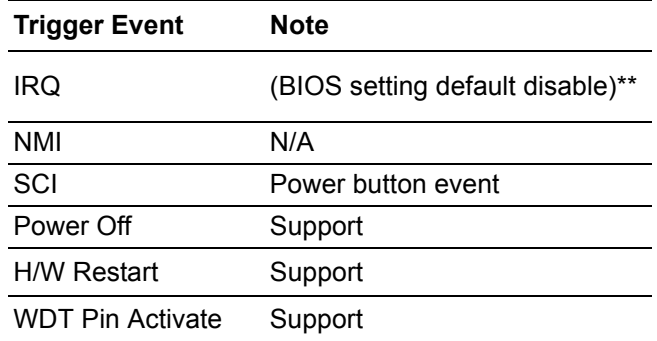

\*\* WDT new driver support automatically select available IRQ number from BIOS, and then set to EC. Only Win10 support it.

In other OS, it will still use IRQ number from BIOS setting as usual.

For details, please refer to iManager & Software API User Manual.

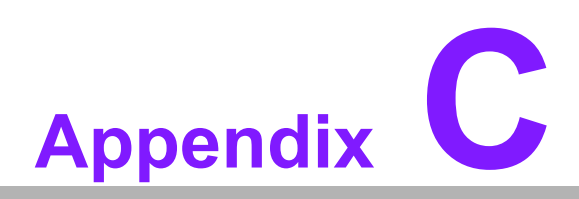

### **<sup>C</sup> System Assignments**

**This appendix gives you the information about the system resource allocation on the SOM-3569 CPU System on Module**

**Sections include:**

- **System I/O ports**
- **E** DMA Channel Assignments
- $\blacksquare$  Interrupt Assignments
- $\blacksquare$  **1st MB Memory Map**

# **C.1 System I/O Ports**

#### **Table C.1: System I/O ports**

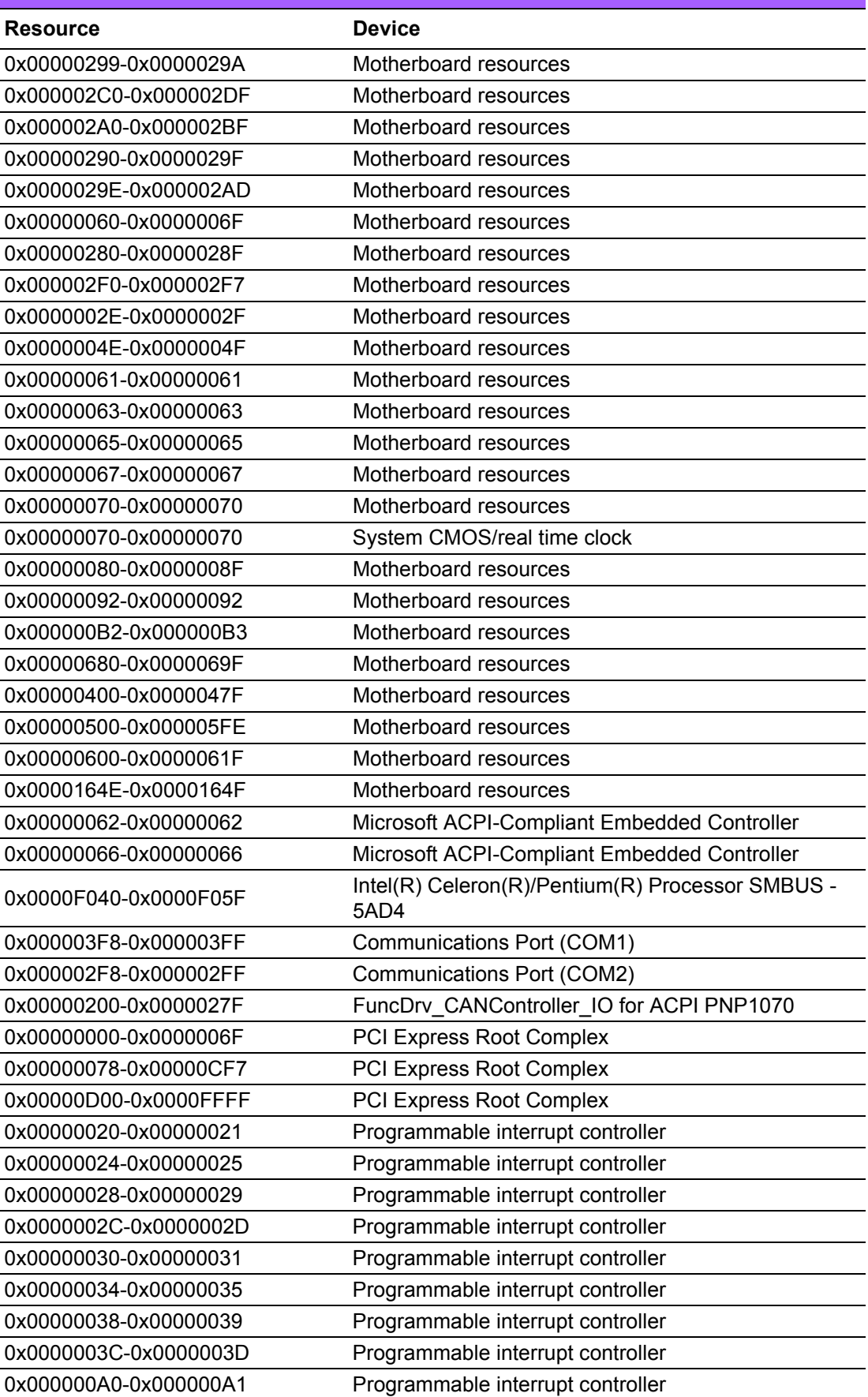

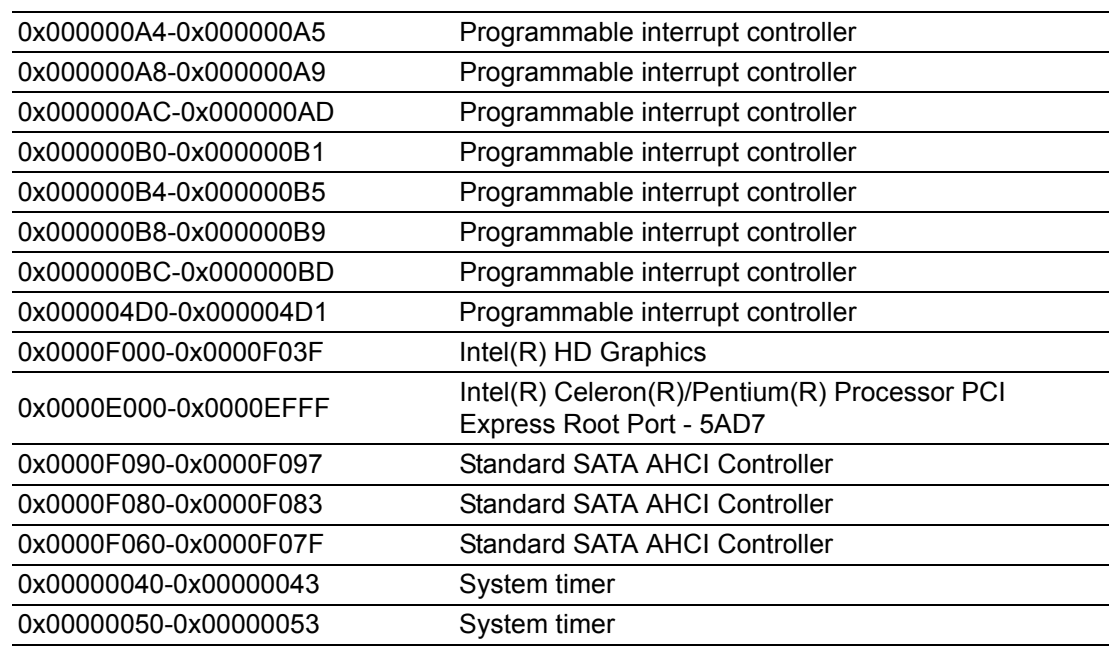

# **C.2 Interrupt Assignments**

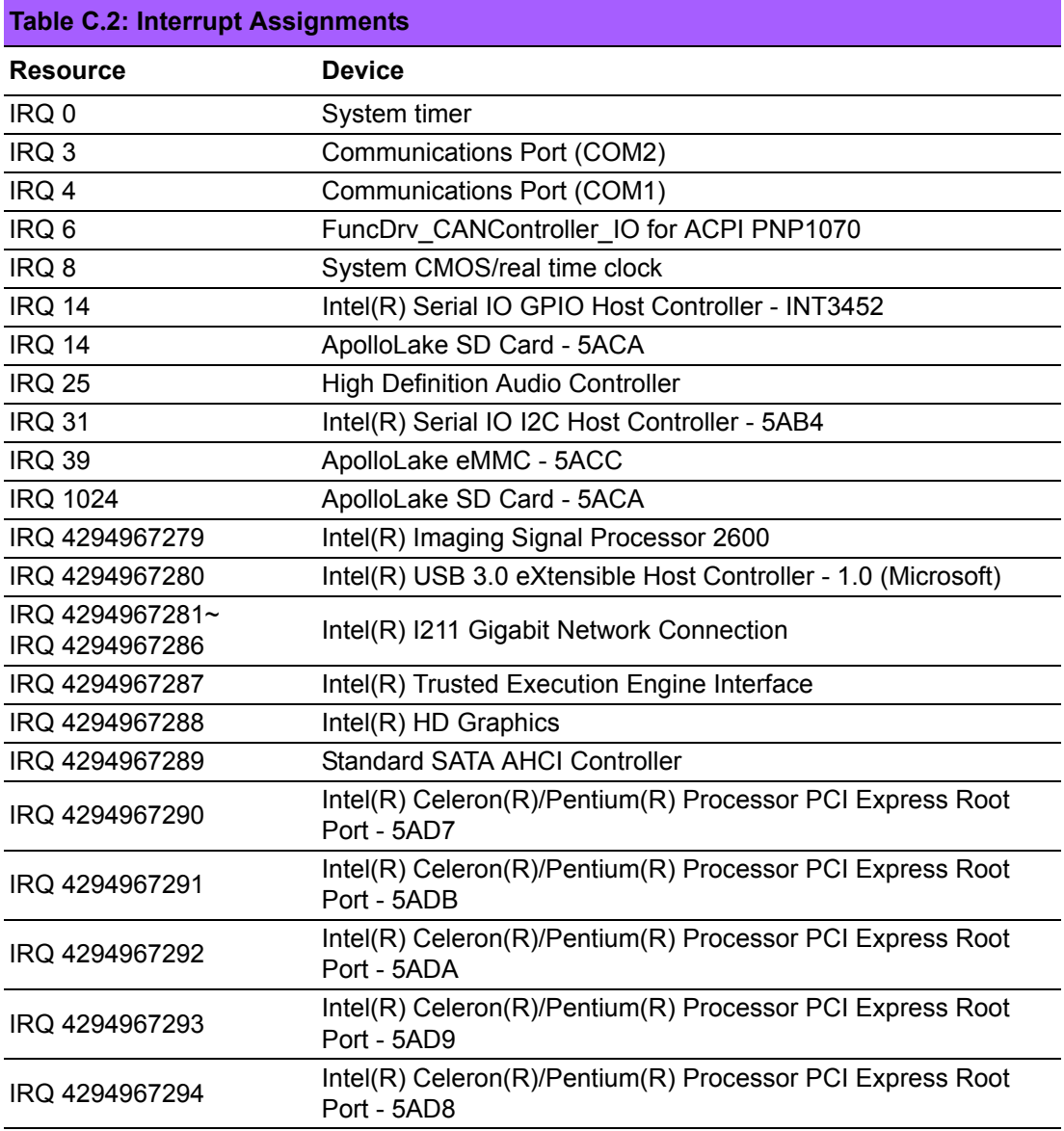

# **C.3 1st MB Memory Map**

#### **Table C.3: 1st MB Memory Map**

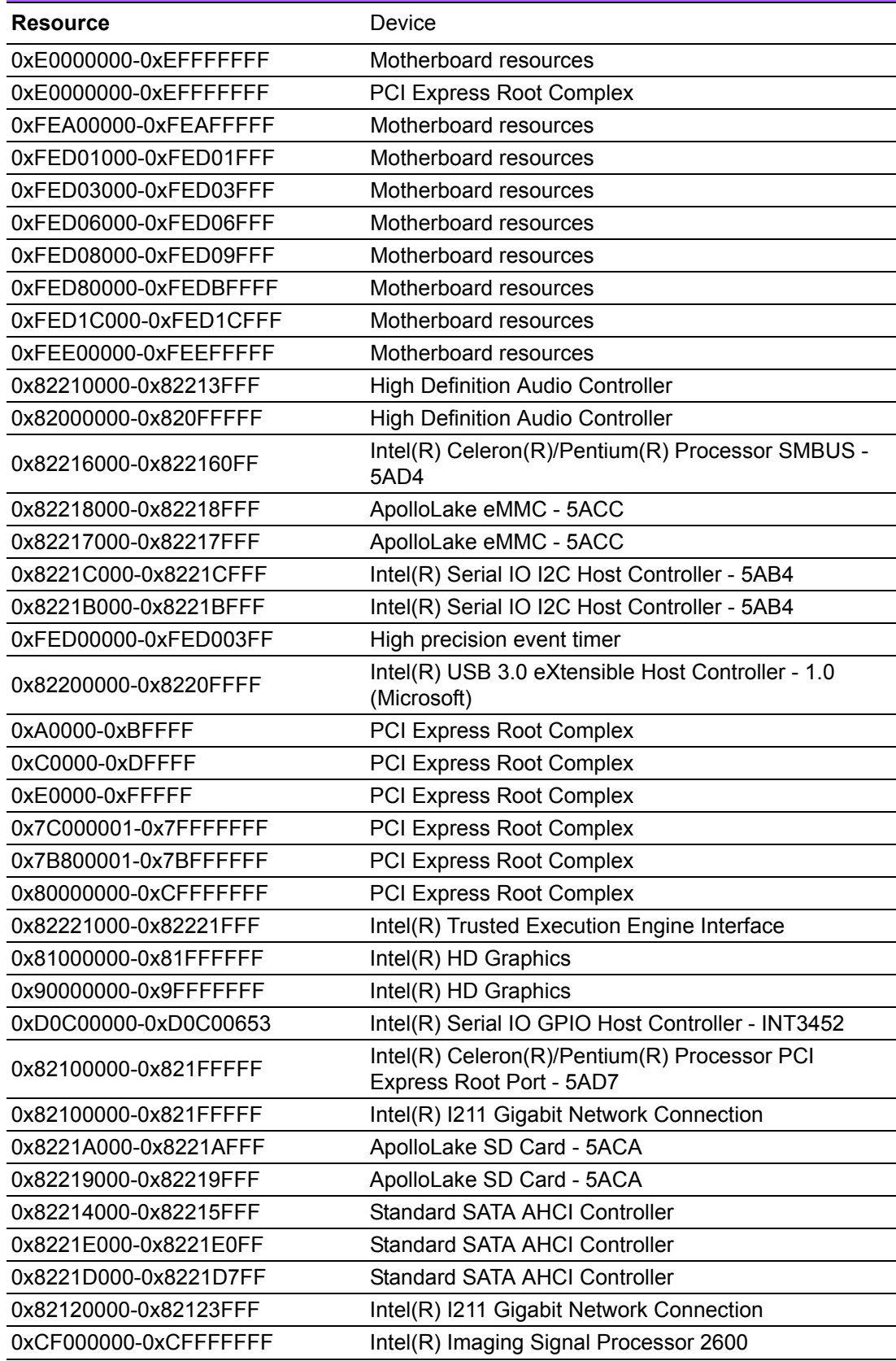

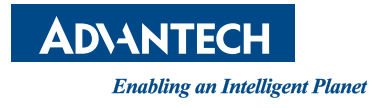

#### **www.advantech.com**

**Please verify specifications before quoting. This guide is intended for reference purpOS only.**

**All product specifications are subject to change without notice.**

**No part of this publication may be reproduced in any form or by any means, electronic, photocopying, recording or otherwise, without prior written permission of the publisher.**

**All brand and product names are trademarks or registered trademarks of their respective companies.**

**© Advantech Co., Ltd. 2018**

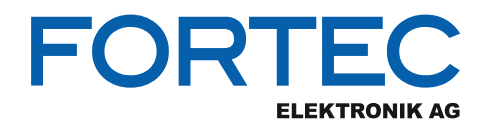

Our company network supports you worldwide with offices in Germany, Austria, Switzerland, the UK and the USA. For more information please contact:

**Headquarters**

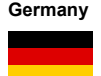

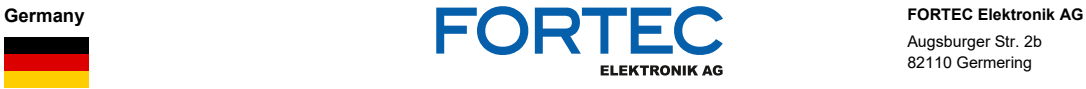

Augsburger Str. 2b 82110 Germering

Phone: +49 89 894450-0<br>E-Mail: info@fortecag.de [info@fortecag.de](mailto:info@fortecag.de) Internet: [www.fortecag.de](http://www.fortecag.de/)

**Fortec Group Members**

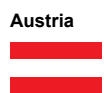

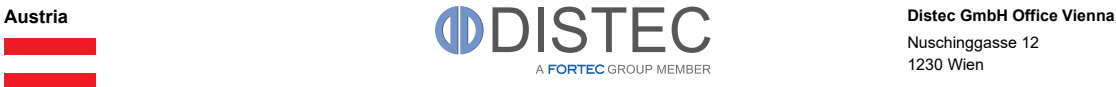

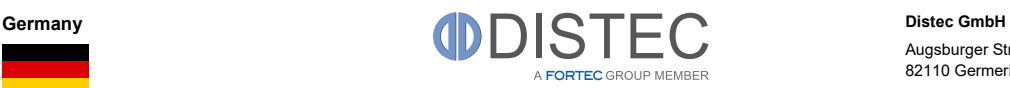

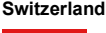

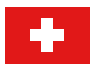

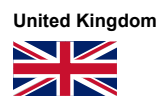

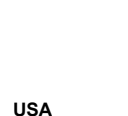

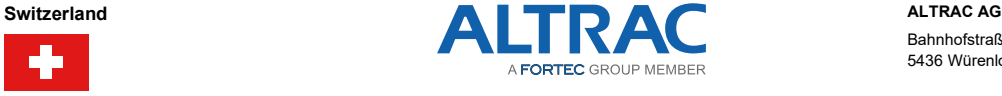

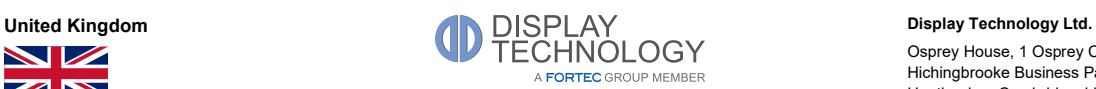

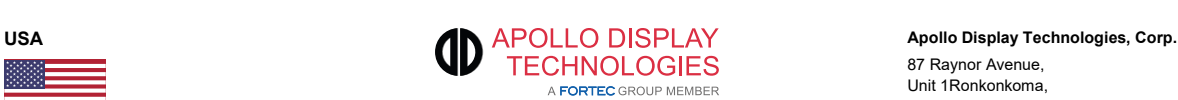

Nuschinggasse 12 1230 Wien

Phone: +43 1 8673492-0<br>E-Mail: <u>info@distec.de</u> E-Mail: [info@distec.de](mailto:info@distec.de)<br>Internet: www.distec.de [www.distec.de](http://www.distec.de/)

[info@distec.de](mailto:info@distec.de)

Augsburger Str. 2b 82110 Germering

Phone: +49 89 894363-0<br>
E-Mail: info@distec.de

Internet: [www.distec.de](http://www.distec.de/)

Bahnhofstraße 3 5436 Würenlos

Phone: +41 44 7446111 E-Mail: <u>[info@altrac.ch](mailto:info@altrac.ch)</u> Internet: [www.altrac.ch](http://www.altrac.ch/)

Osprey House, 1 Osprey Court Hichingbrooke Business Park Huntingdon, Cambridgeshire, PE29 6FN

Phone: +44 1480 411600<br>E-Mail: info@displaytechr E-Mail: [info@displaytechnology.co.uk](mailto:info@displaytechnology.co.uk)<br>Internet: www.displaytechnology.co.uk www. displaytechnology.co.uk

87 Raynor Avenue, Unit 1Ronkonkoma, NY 11779

Phone: +1 631 5804360<br>E-Mail: info@apollodispli [info@apollodisplays.com](mailto:info@apollodisplays.com) Internet: [www.apollodisplays.com](http://www.apollodisplays.com/)